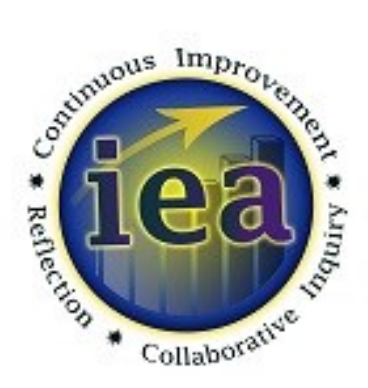

## **Office of Institutional Effectiveness & Assessment Plan Writer Guide - IE Report**

## 2015-2017

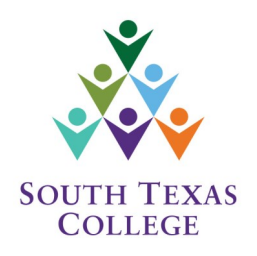

**Spring 2017**

# **Table of Contents**

## **OVERVIEW**

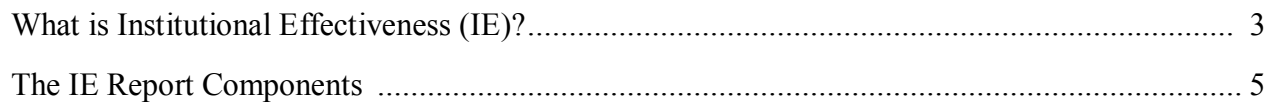

## **XITRACS**

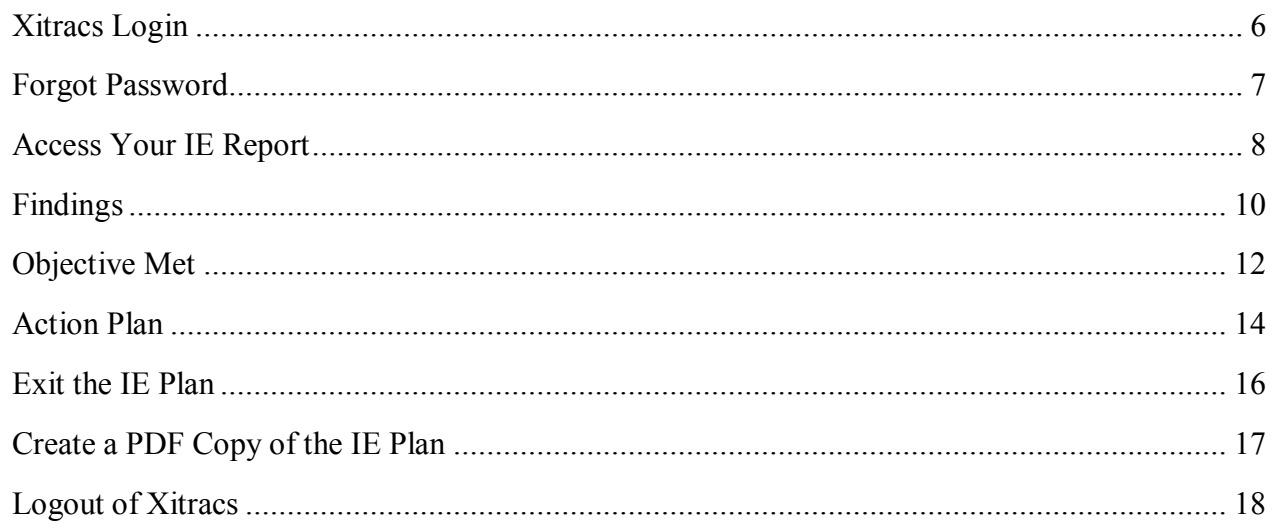

### **DATA**

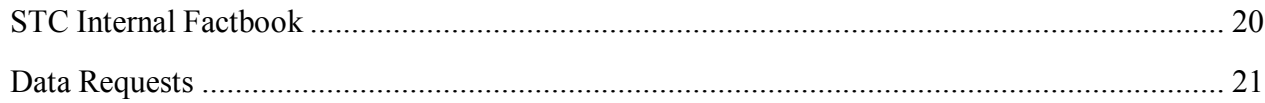

## **CONTACT INFORMATION**

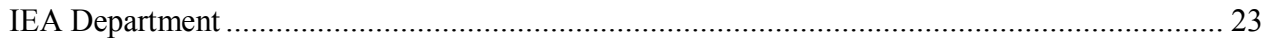

#### **What is Institutional Effectiveness (IE)?**

Institutional Effectiveness (IE) is a process of continuous and systematic planning, evaluation and quality improvement. An effective IE process can provide useful information and lead the college forward in accomplishing its overall mission. An effective IE process can also have the added benefits of:

- Allowing each unit of the college to determine how well it is doing in accomplishing its specific mission
- Aligning unit goals to the college's strategic directions
- Monitoring progress towards achieving the goals

In addition to these benefits, IE is required by the Southern Association for Colleges and Schools (SACS), our accrediting body. These requirements are mandated in the following requirement standards:

- **2.5** The institution engages in ongoing, integrated, and institution-wide research-based planning and evaluation processes that (1) incorporate a systematic review of the institutional mission, goals and outcomes; (2) results in continuing improvement in institutional quality; and (3) demonstrates the institution is effectively accomplishing its mission (SACS/COC Resource Manual, 2012 p. 16).
- **3.3.1** The institution identifies expected outcomes, assesses the extent to which it achieves these outcomes, and provides evidence of improvement based on analysis of the results… (SACS/COC Resource Manual, 2012 p. 48).

#### **South Texas College's IE Process**

Every departmental unit within the college must have an IE plan. At South Texas College (STC) the Institutional Effectiveness process is organized around a 2-year biennium cycle. The first year each department develops their plan that will guide them towards effectiveness and improvement for the next two years. After the first year, a mid-biennium report is completed which describes the current status and update for each of the strategies and objectives laid out in the IE plan. At the end of the second year the final IE report is completed. It is during this time that the findings are reported and interpreted. Recommendations based on the findings can then be made for the following reporting cycle. This cycle of planning, implementation, evaluation, and developing recommendations based on evaluation is what drives the continuous improvement process at STC (see figure 1).

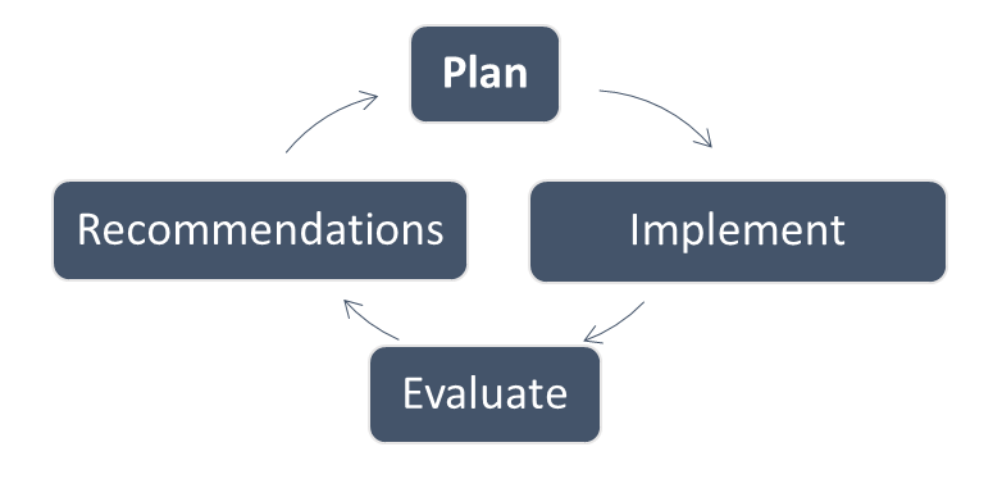

#### **Planning**

The planning process is the time to determine what it is your department will do for the next two years, and how you will go about evaluating your goals and objectives. To begin this process you can visit your department's Comprehensive Operational Plan. From this plan, determine if any practices or initiatives could benefit from an evaluation.

#### **Implementation**

Planning is futile without action. After plans and strategies have been established they should be carried out over the next two years.

#### **Evaluation**

At the end of the two years you should reflect on the data you collected as part of your evaluation plan to determine if the strategies were effective.

#### **Recommendations**

Based on the previous steps, what recommendations can you make to improve your department? Is there something in the data or the process that could move your department forward?

#### **The IE Plan Final Report Components**

**Findings -** To be completed at the end of the biennium cycle. This provides a description and interpretation of the results based on the information or data gathered pertaining to the stated objective.

What was the end result? Did you meet your target? What does the data mean?

- **Objective Met -** Based on the Findings, this field indicates whether every Objective was accomplished for each Goal or not.
- **Action Plan -** A description of what actions will be taken in the future, and which strategies and objectives will be carried over to the new IE cycle.

Based on what we learned from our evaluation, how will we proceed in the future? Will we continue to implement, or discontinue the strategy? Will we modify our strategy? What can we do to improve?

**Notes/Remarks -** A section located at the bottom of the plan that can be used to include any conditions, reminders, or other significant information that was not otherwise previously mentioned in the plan.

Begin by visiting the IEA website: **<iea.southtexascollege.edu>**. Then, click on the **Xitracs Login** button.

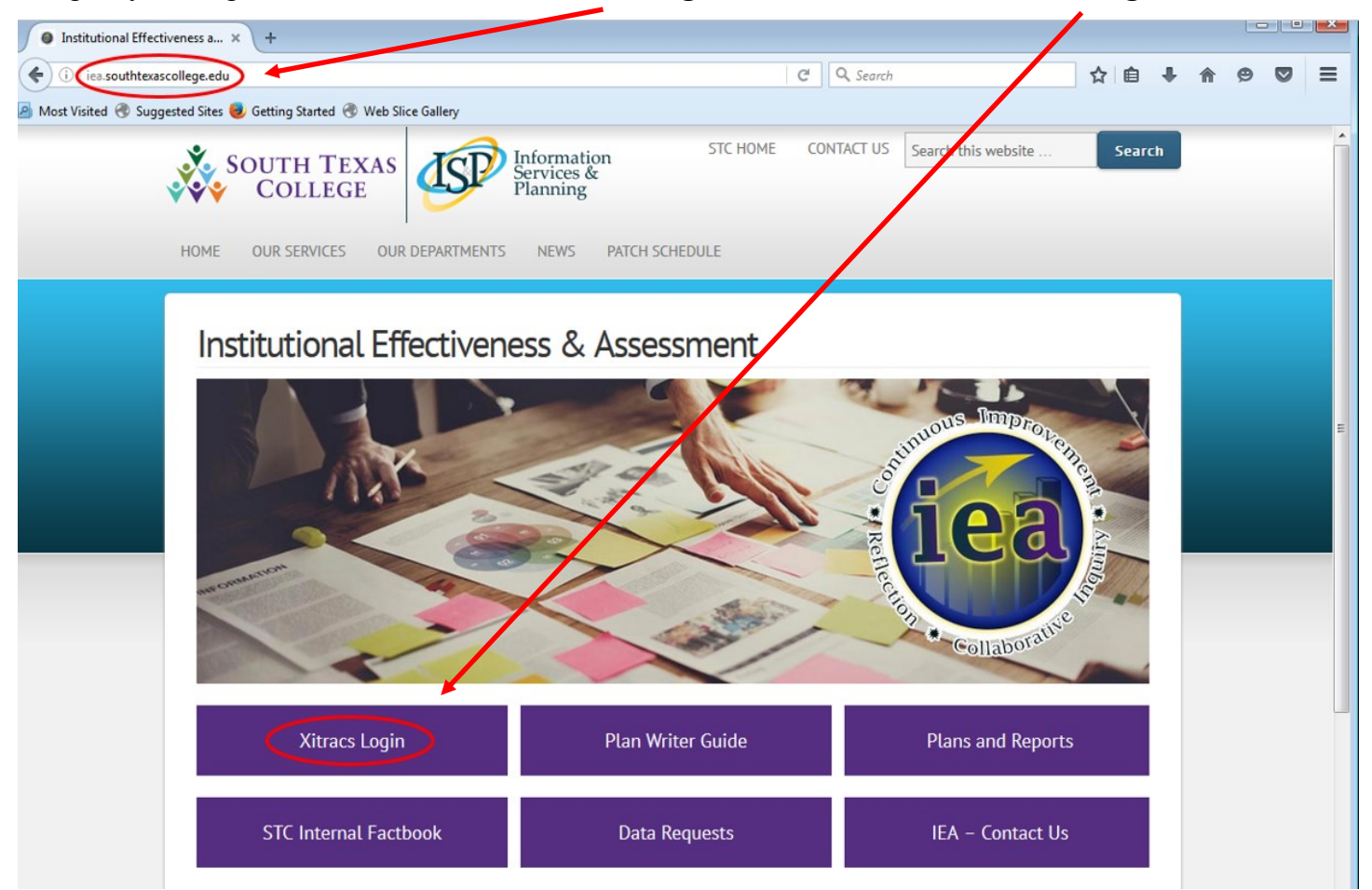

Once you have entered the Xitracs portal, type in your South Texas College username (do not include @southtexascollege.edu). Use the password "**temp**" if this is the first time you log in. In case you have forgotten your password, follow the instructions described on the next page to reset your password.

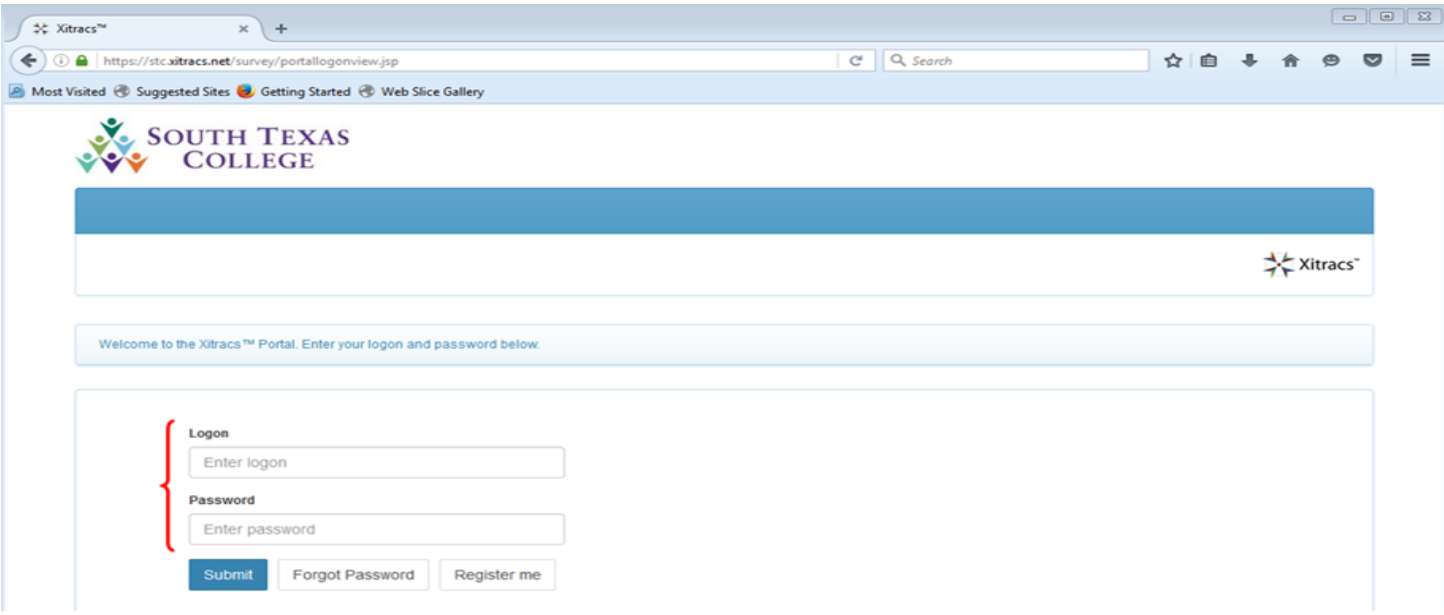

If you have forgotten your password, simply click on the **Forgot Password** button, and you will be taken to a new screen where you will be asked to type in your email address.

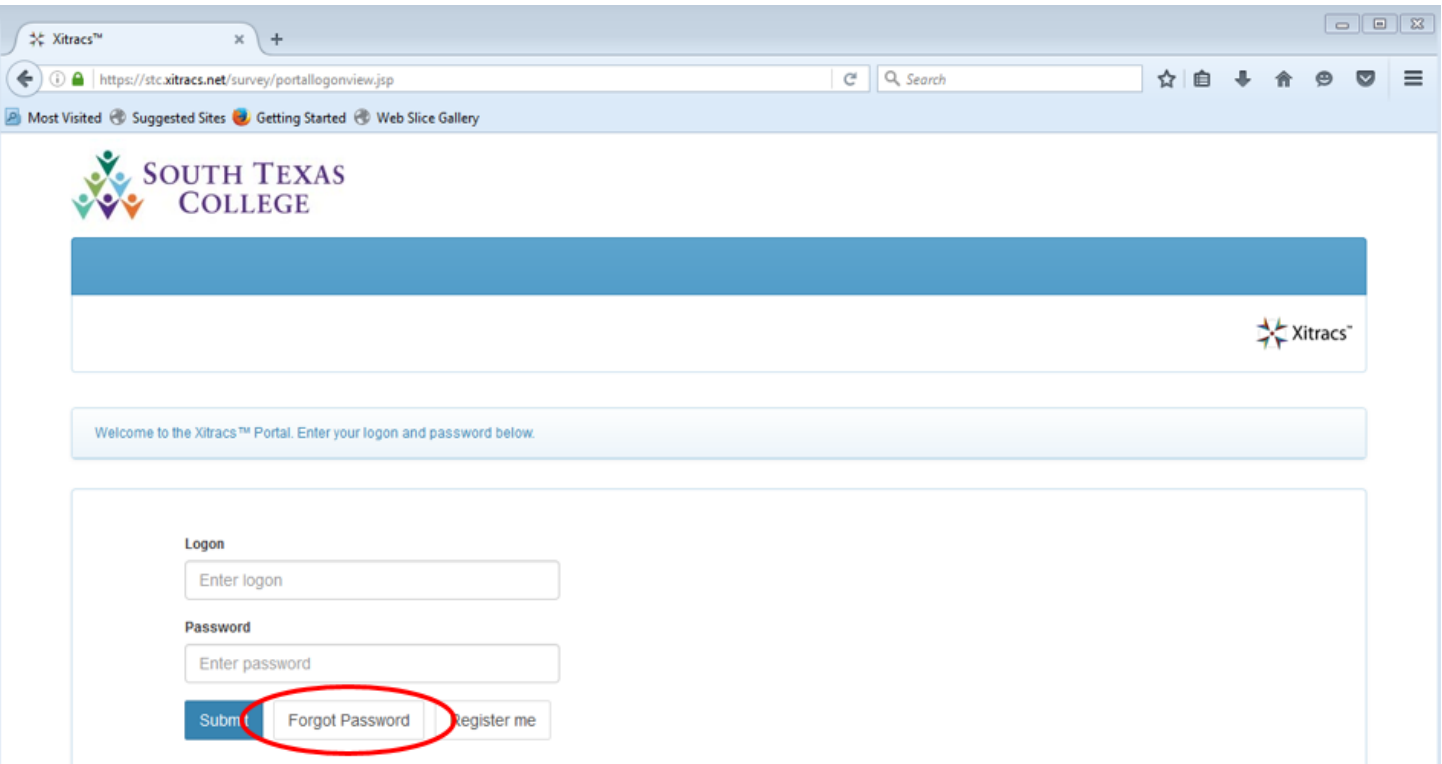

Enter your **Email** address (your\_name@southtexascollege.edu), and click on the **Submit** button. Once you have done that, you will receive an email containing instructions on how to reset your password.

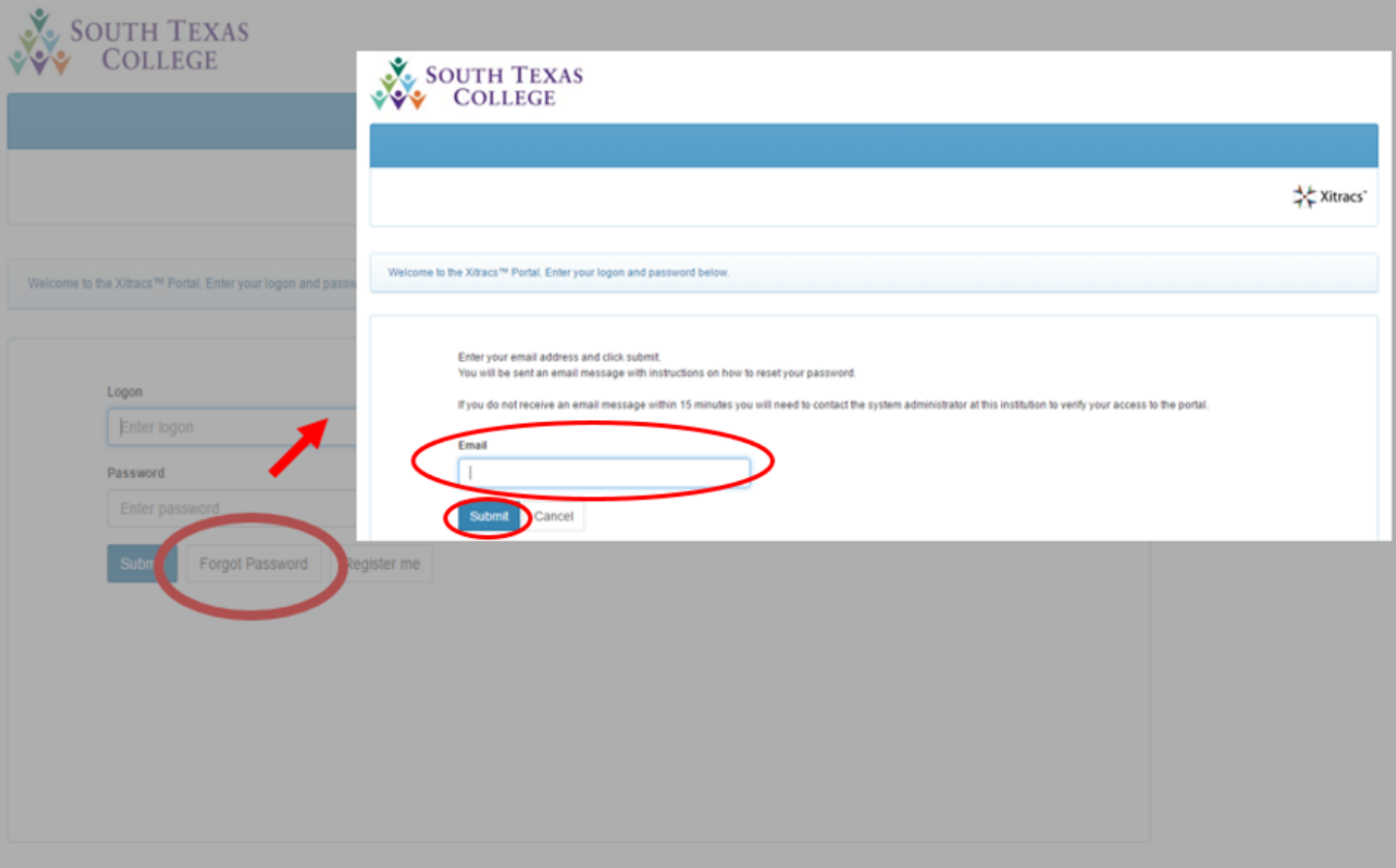

After you have successfully logged in, you will be taken to the homepage where you will be able to begin working on your new IE plan for the 2017-2019 cycle by clicking on the **View** button.

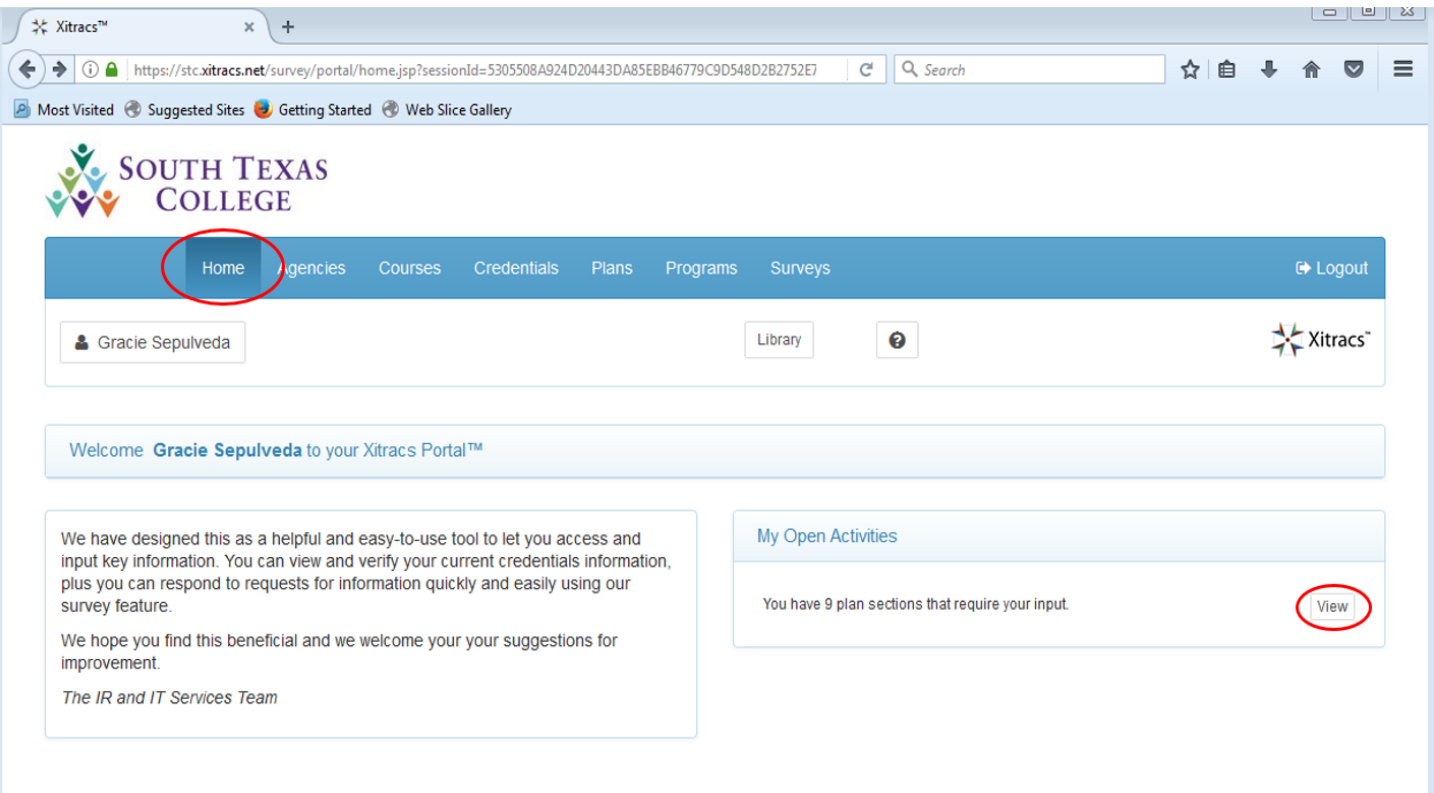

You will now arrive at the **Plans** screen. This page will allow you to access your IE plan.

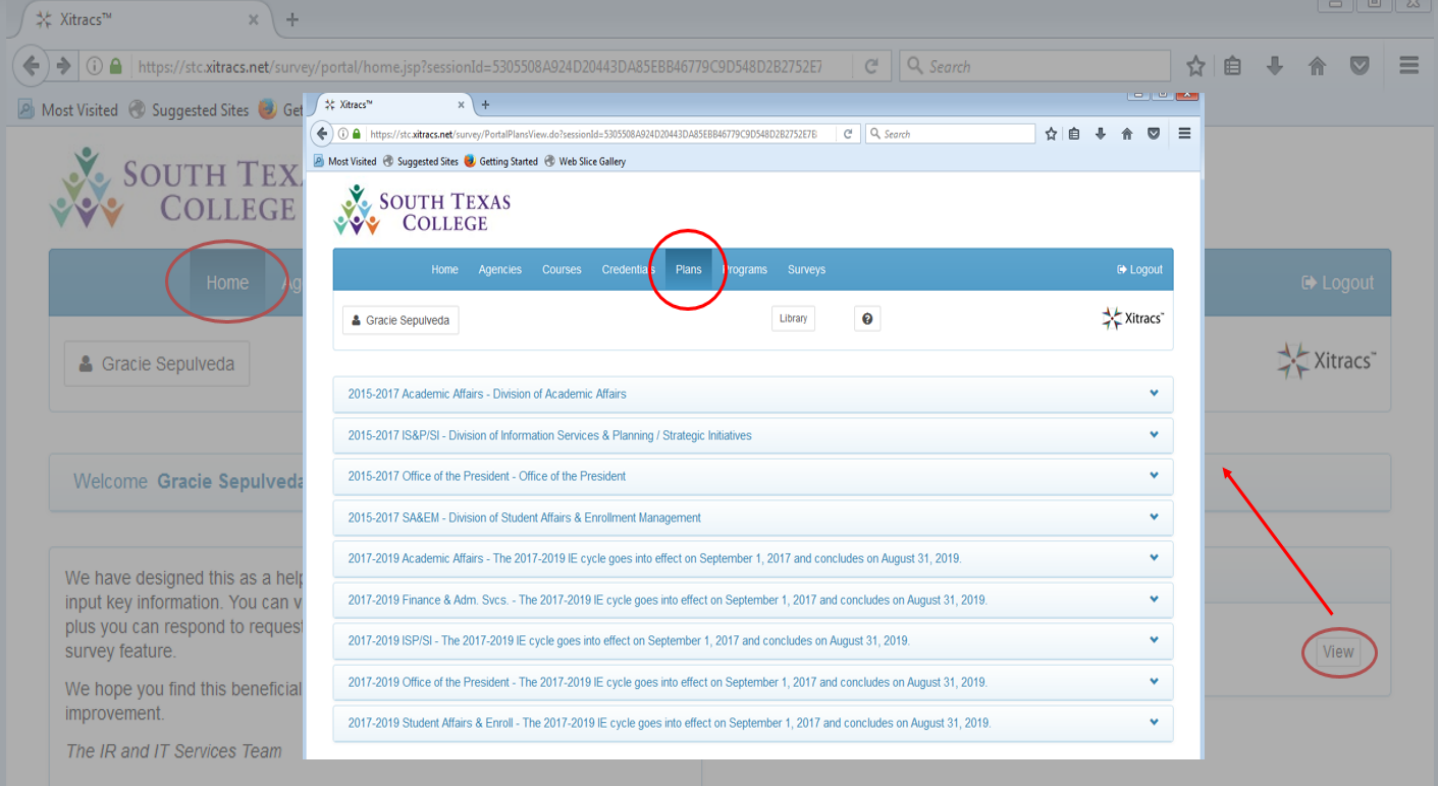

Select the name of the IE plan you will be working on, and click anywhere on that field to access it. Please note, at this time, you will only be working on the **2015-2017 IE Report** where you will be completing the Final Report, Objective Met, and Action Plan sections. You do not have to open the 2017-2019 IE Plan at this point.

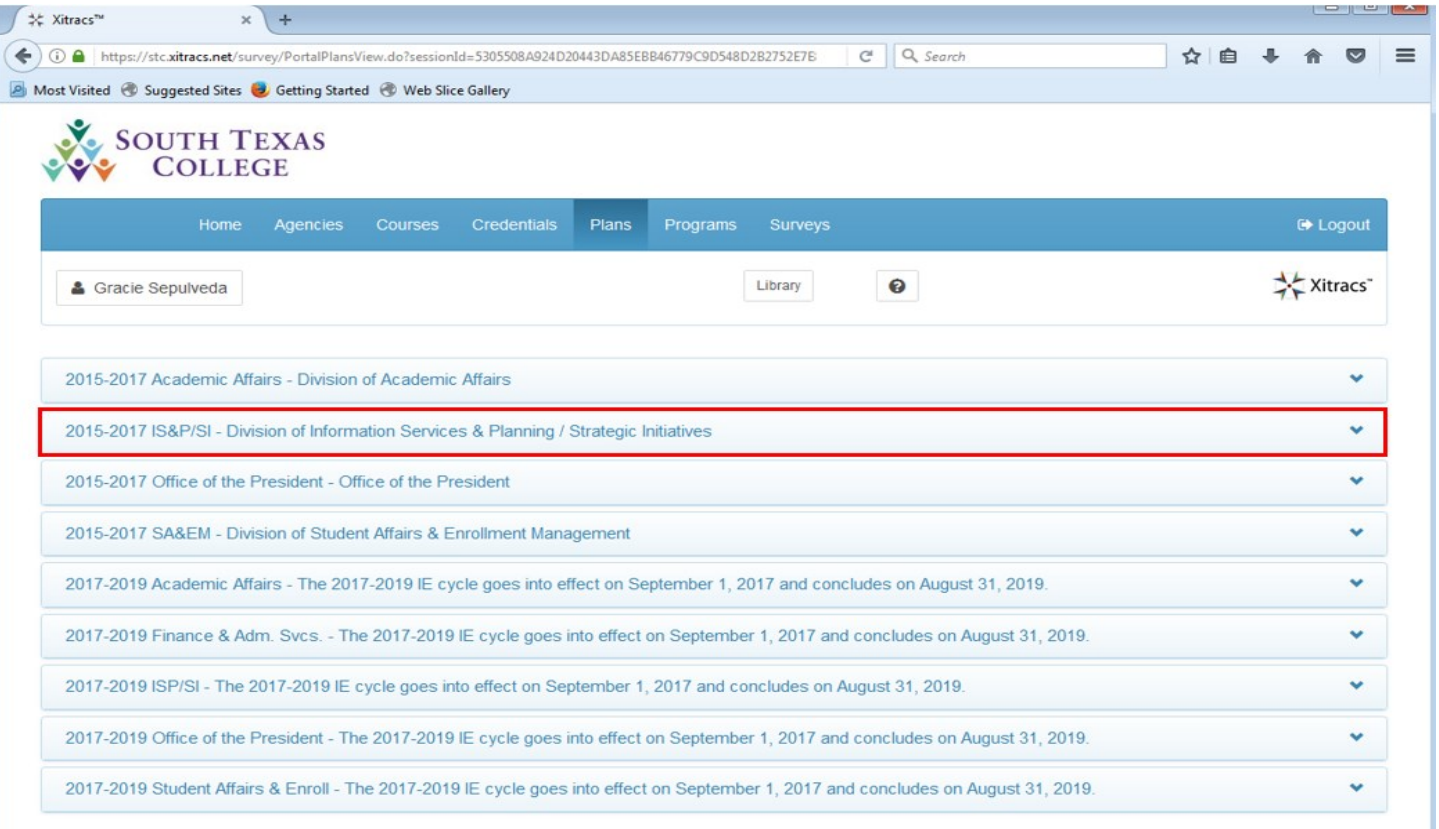

After clicking on that field, you see the list of IE plans you have access to (most people will only have one). Click anywhere on that field to open up your IE plan.

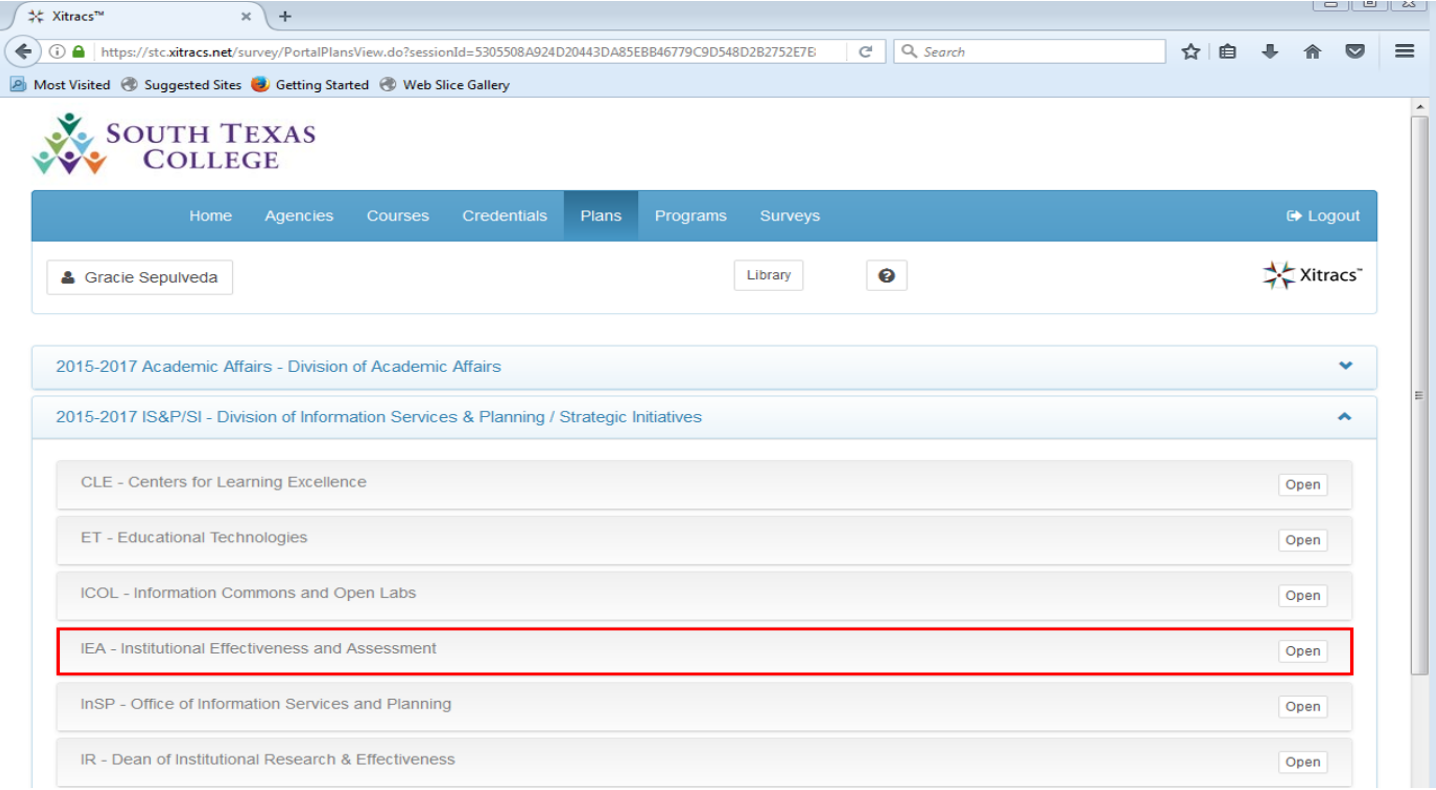

Once you have made your selection, the first screen you will encounter is the basic structure of your IE plan. Notice that the Mission, Goals, STC Strategic Directions, Personnel, Capital, Objectives, Tools, Metrics, Description of Metrics, and Mid-Biennium Findings are **Complete**. Therefore, you will begin entering information on the Findings section where you will enter the final results for each Objective. To do that, click anywhere on the **Findings** field.

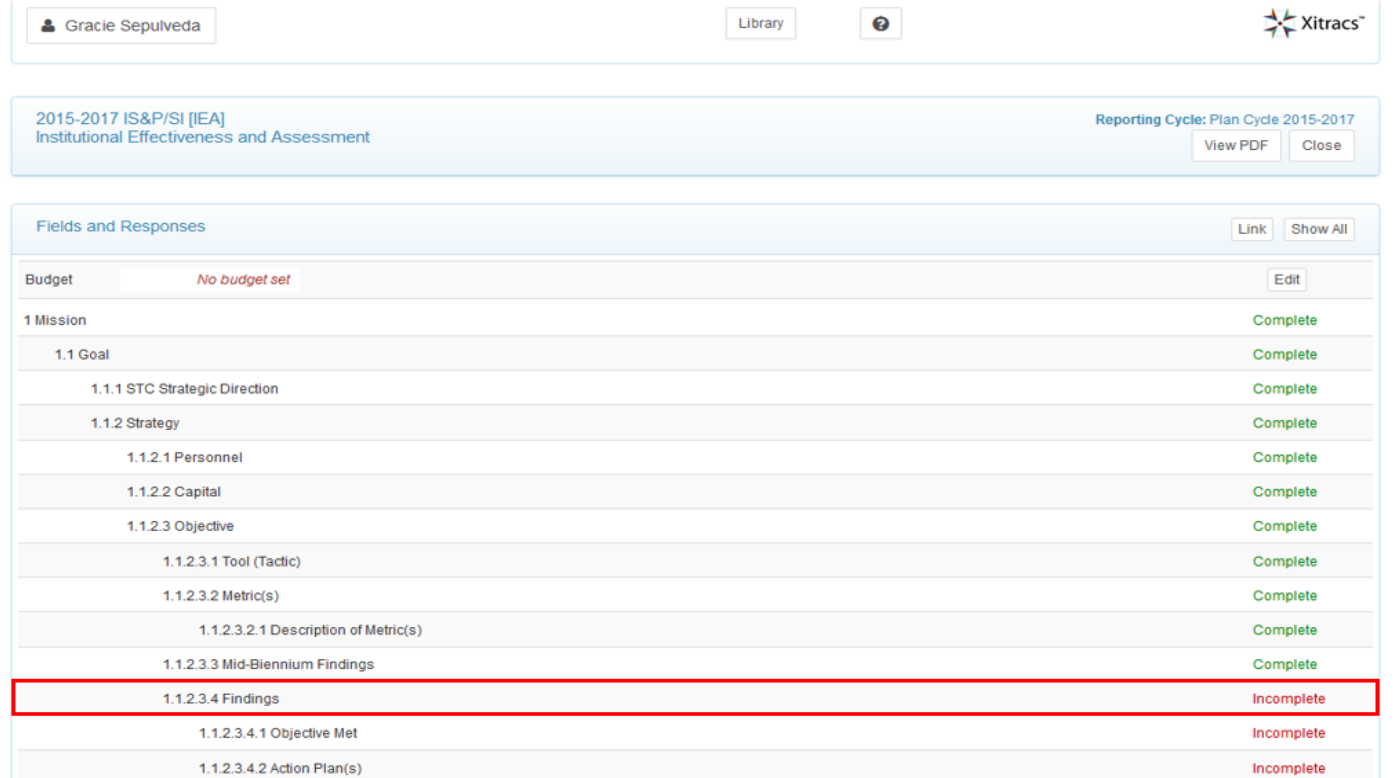

You will now be able to view the **Edit** button which will allow you to enter your information.

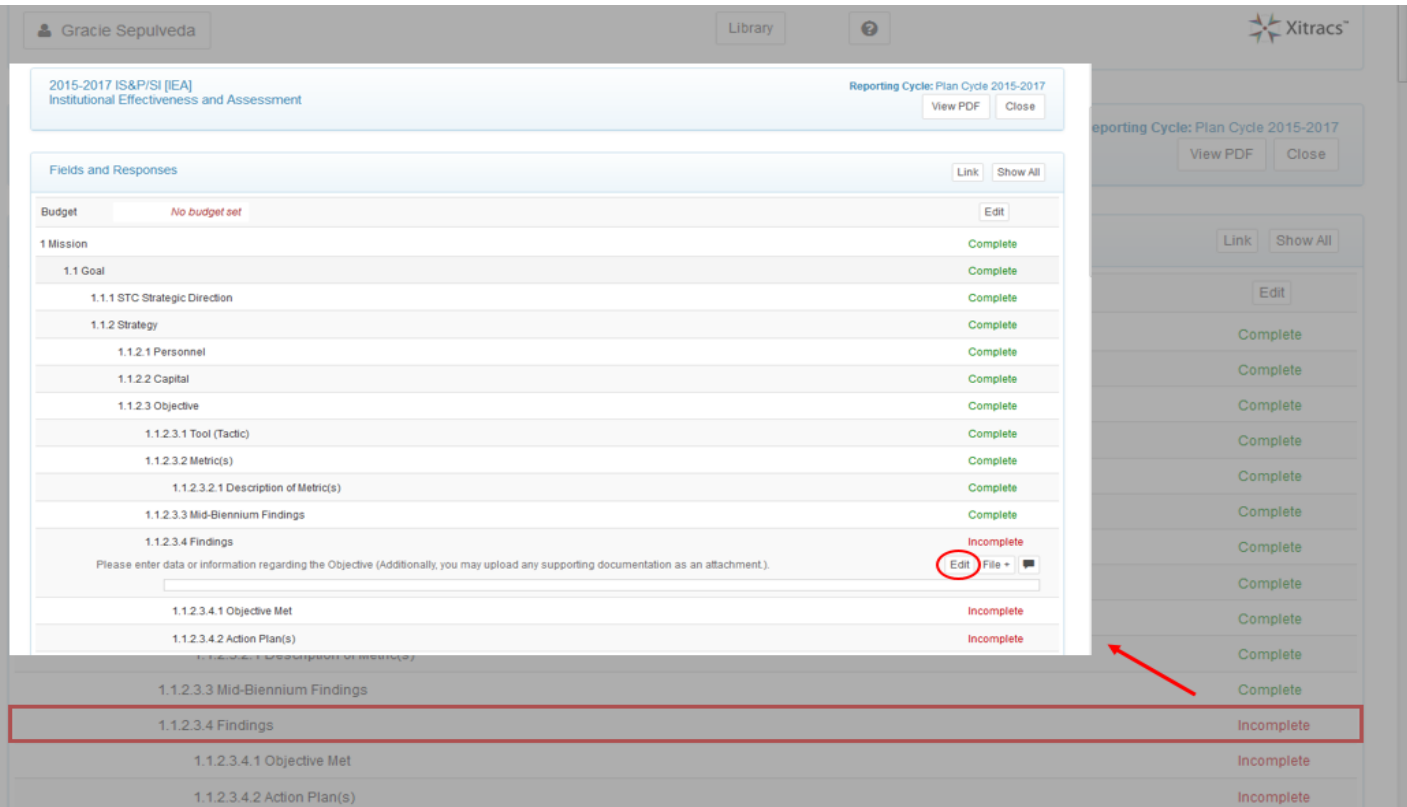

After you click on the **Edit** button, a new window will appear. Enter your information, and check off the **Mark as complete** box. Also, click on the **Save** button to have your entry recorded.

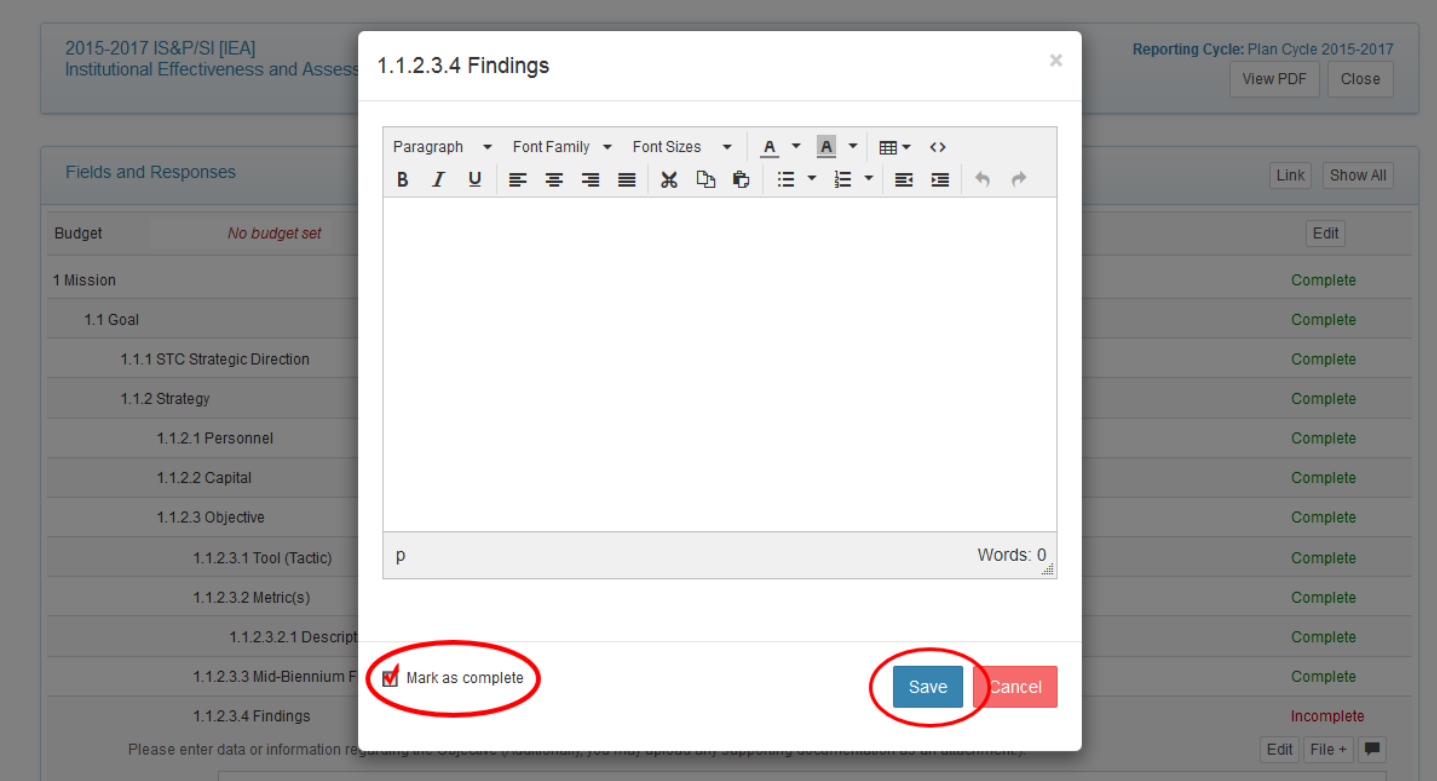

Once you have checked off the **Mark as complete** box, and clicked on the **Save** button, you will be taken back to the main page of your IE Plan. Notice that the **Findings** field will now be displayed as **Complete**.

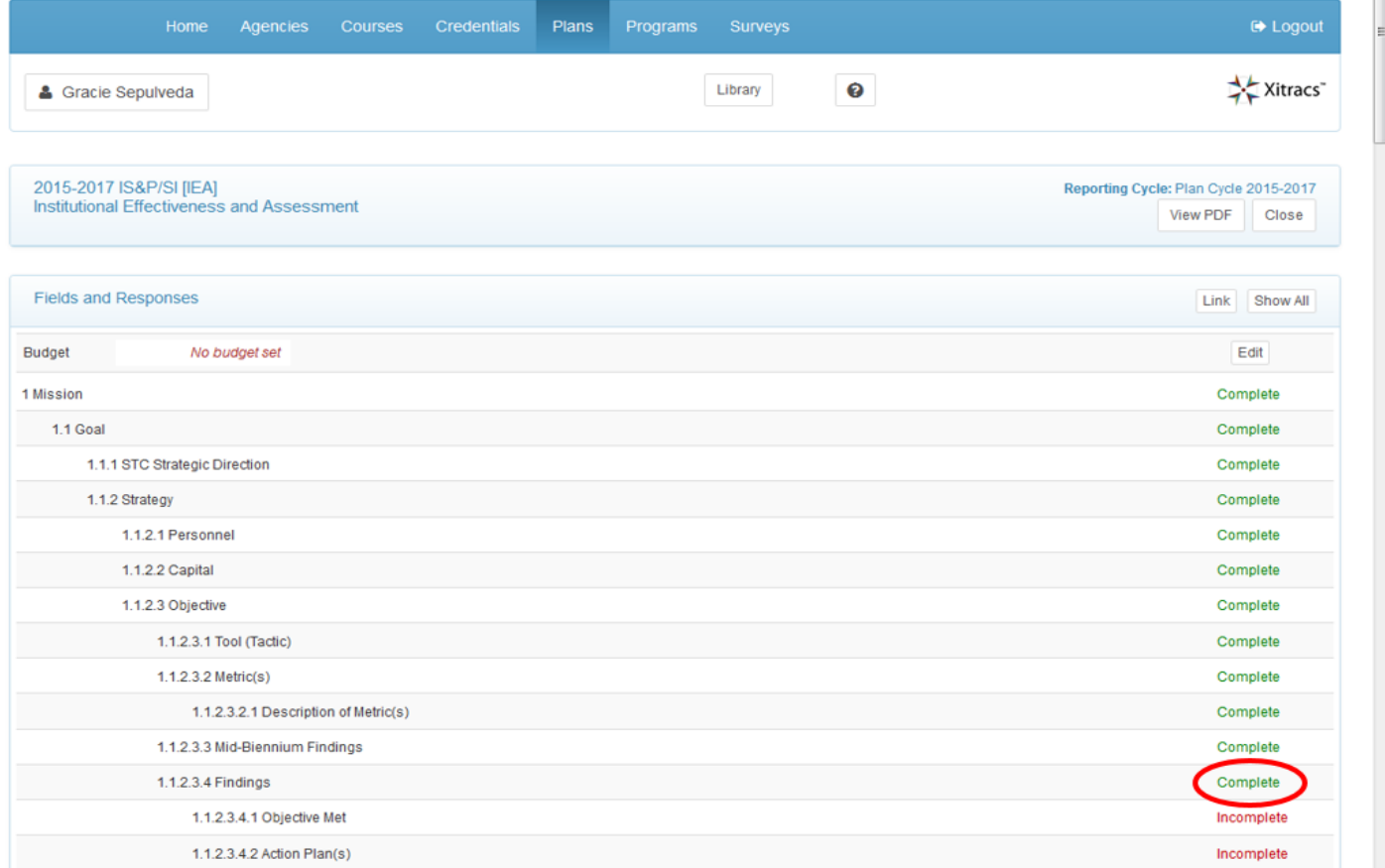

Next, the **Findings** section has two subcategories which are the **Objective Met** and the **Action Plans**. In the **Objective Met** subcategory you will have to indicate whether each objective for every **Goal** was met or not. To select your response, simply click anywhere on the **Objective Met** field to access the **Edit** button.

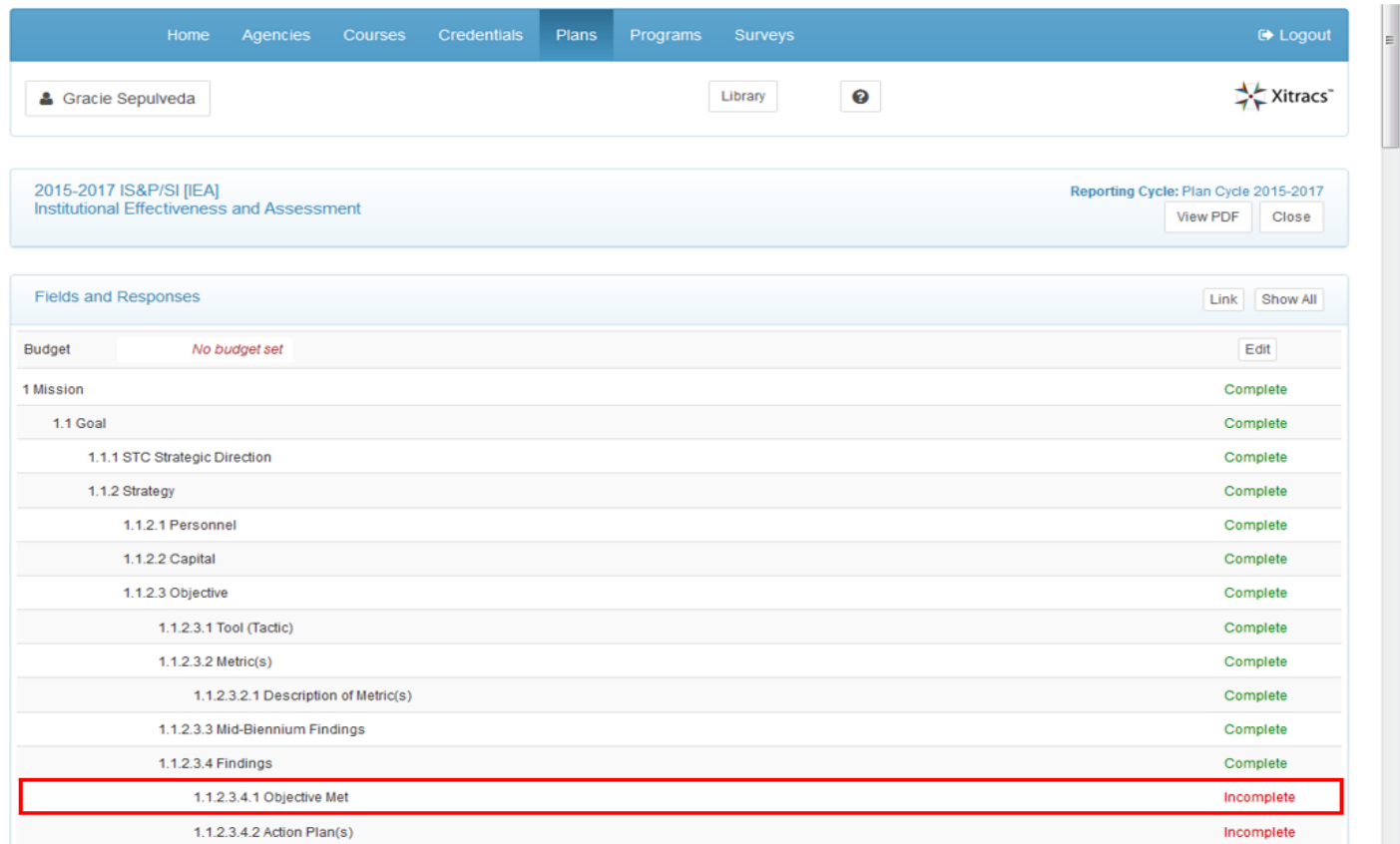

After clicking on the **Objective Met** field, you will see the **Edit** button. Click the **Edit** button to make your selection.

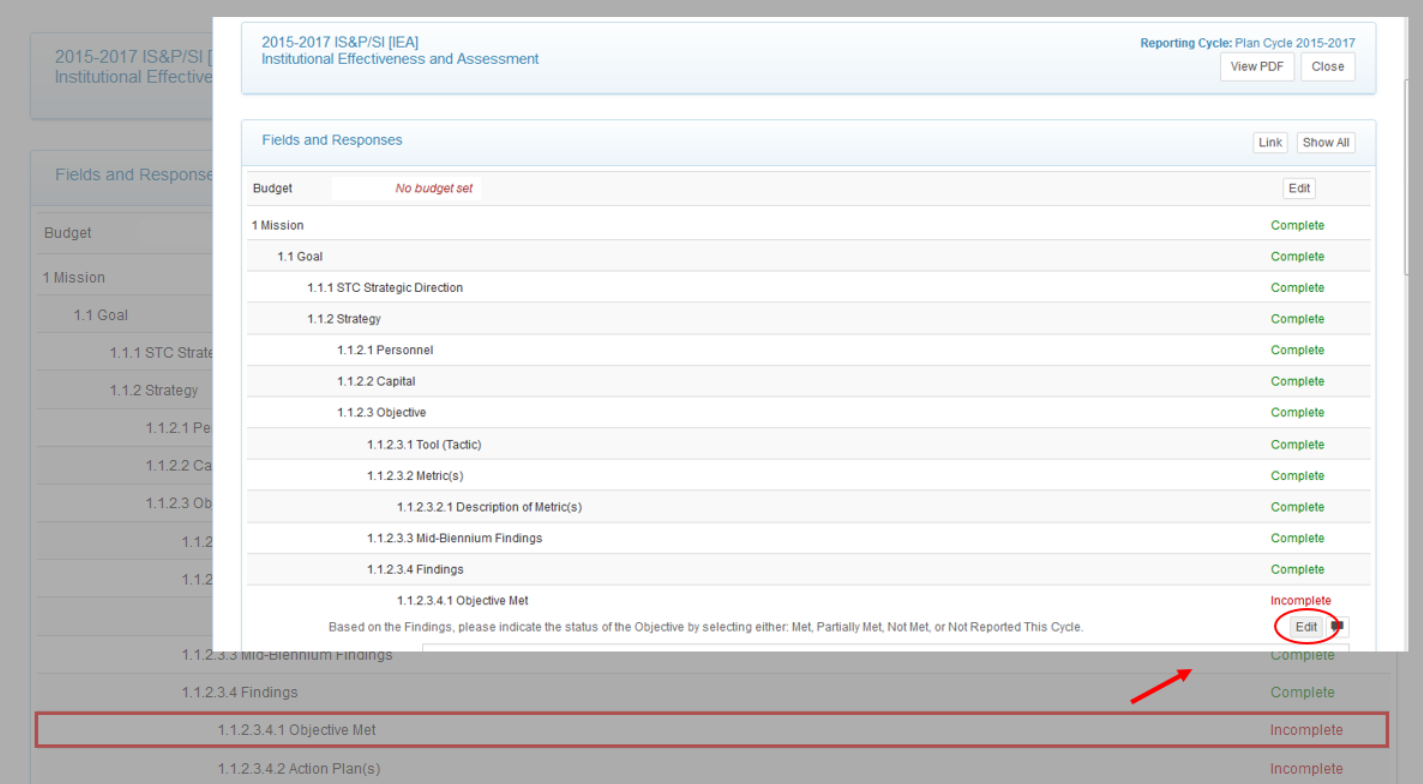

Once you click on the **Edit** button, you will see the drop-down menu. Click the downward arrow button to view your choices.

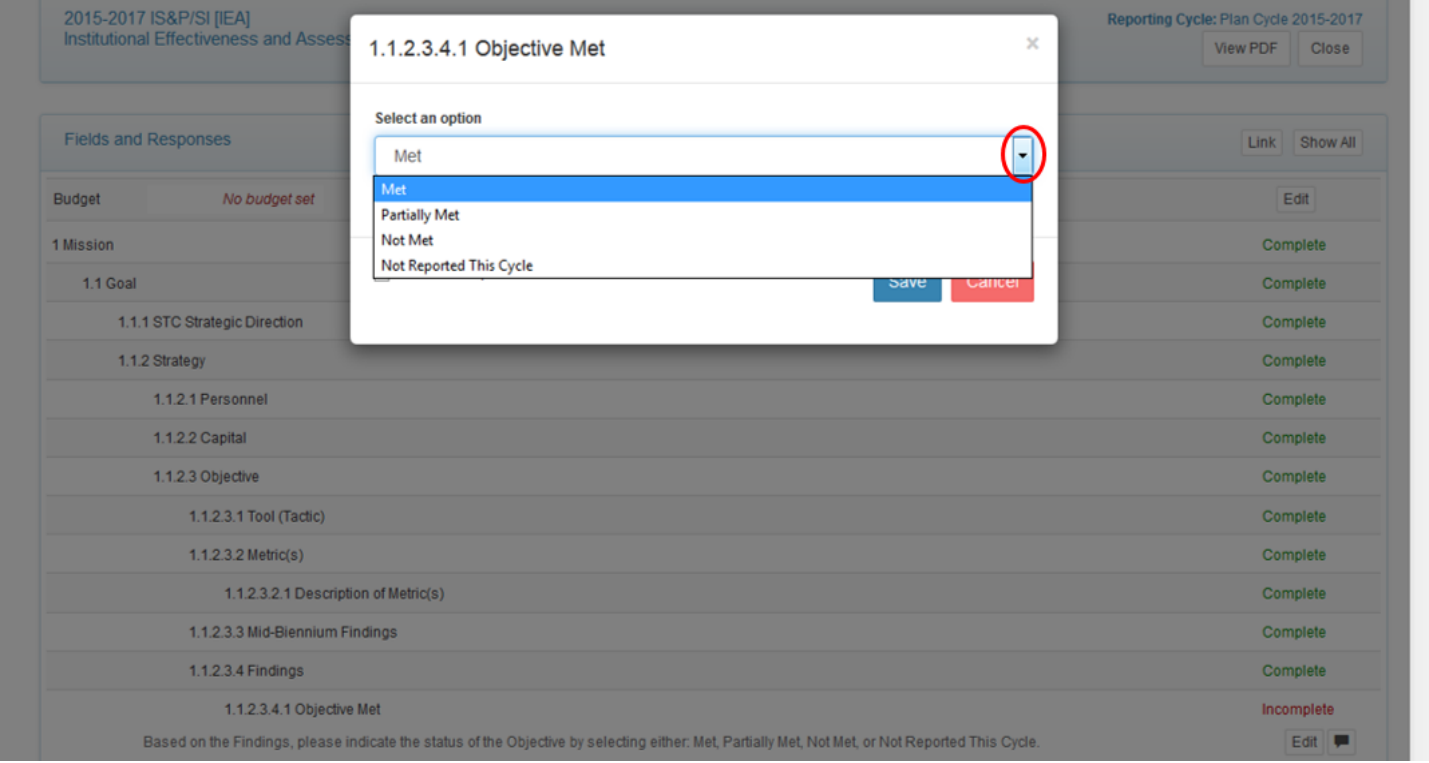

After choosing the option that best describes your **Objective** results, check off the **Mark as complete** box, and click on the **Save** button so that your selection gets recorded.

 $\overline{a}$ 

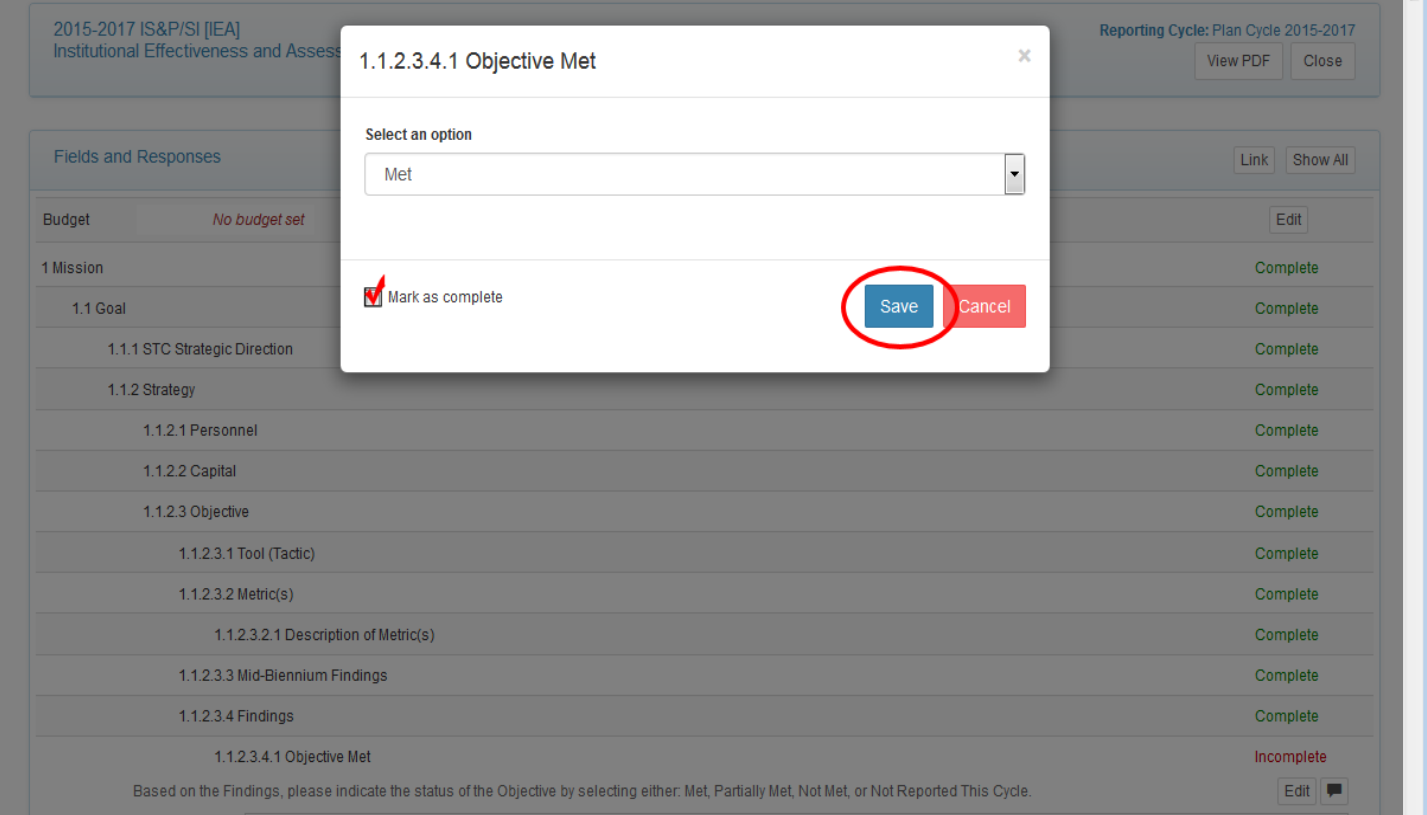

After you check off the **Mark as complete** box, and have clicked on the **Save** button, the **Objective Met** field will now appear as **Complete** on the main page of your IE Plan.

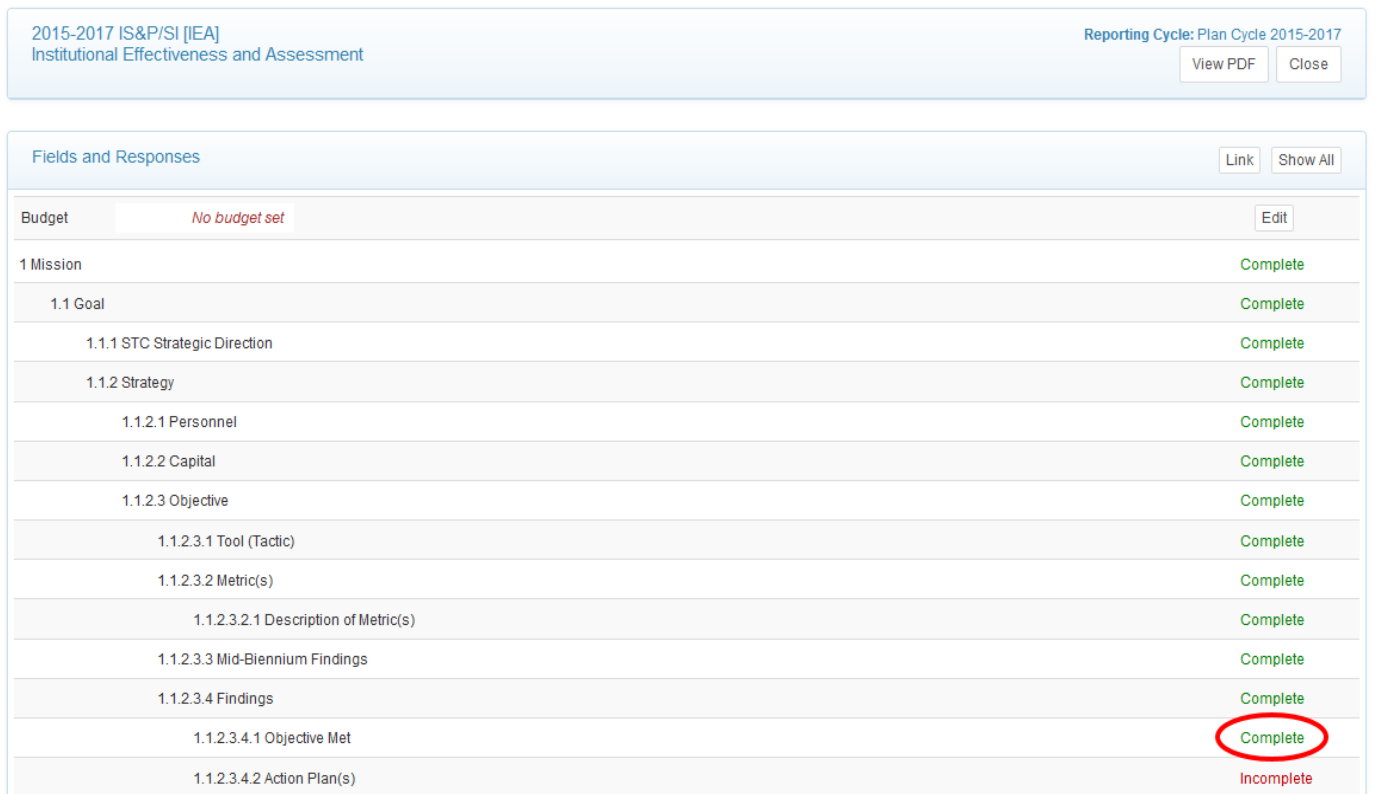

The next subcategory under the **Findings** section is the **Action Plan**. To enter a description of what action will be taken in the future, and which strategies and objectives will be carried over to the new IE cycle, begin by clicking anywhere on the **Action Plan** field so that you can view the **Edit** button.

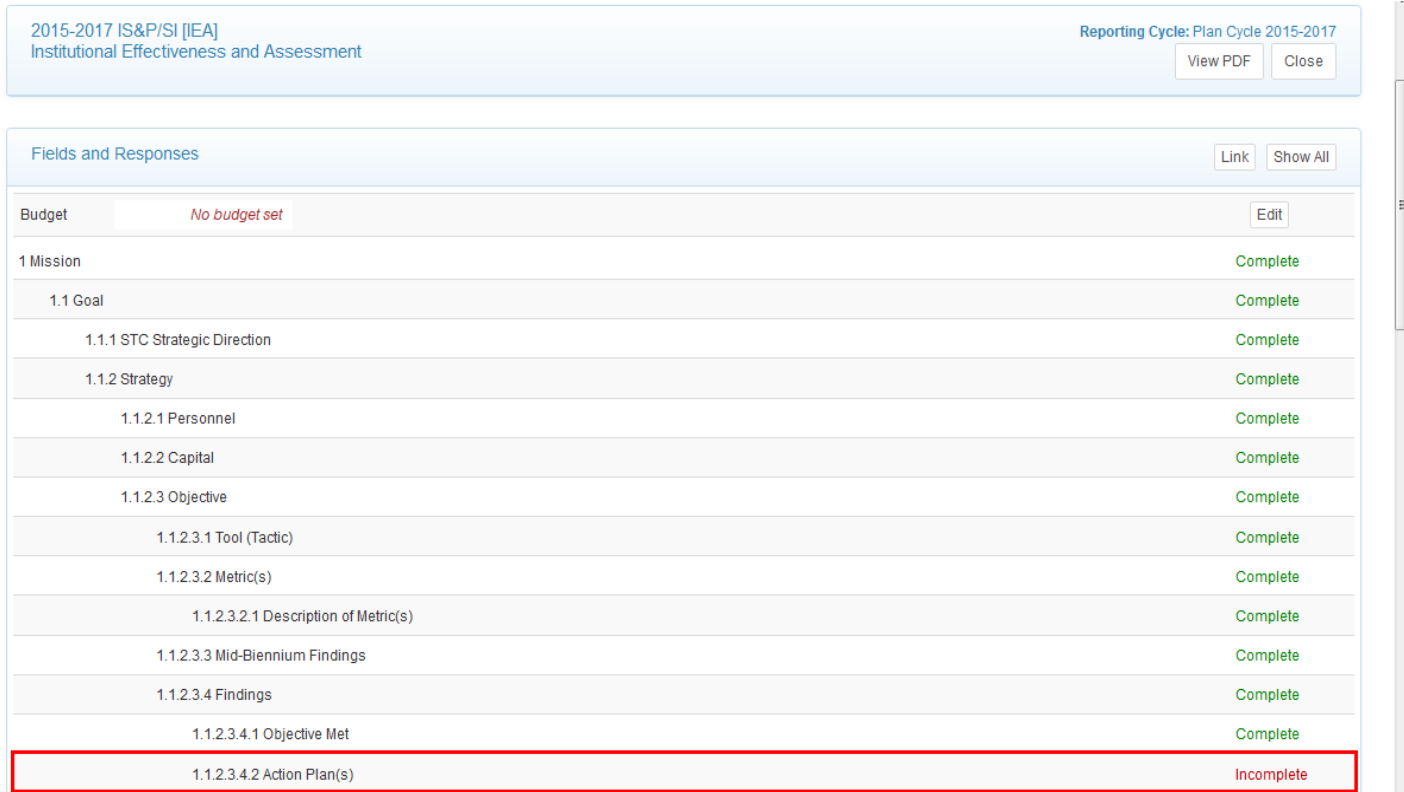

To enter a description of your **Action Plan**, begin by clicking on the **Edit** button.

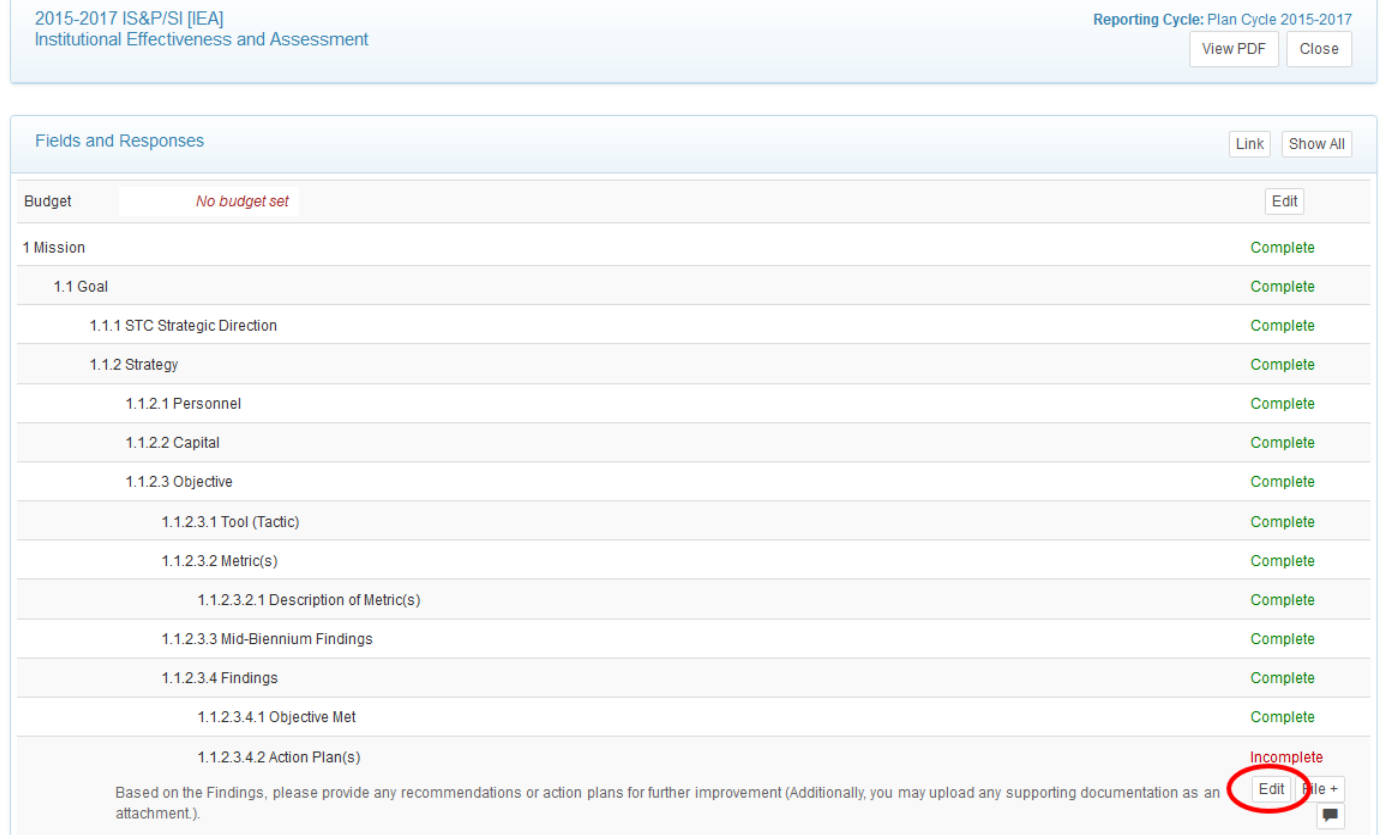

After clicking he **Edit** button, a window will appear. Enter your description, check off the **Mark as complete**  box, and click on the **Save** button so that your response can get recorded.

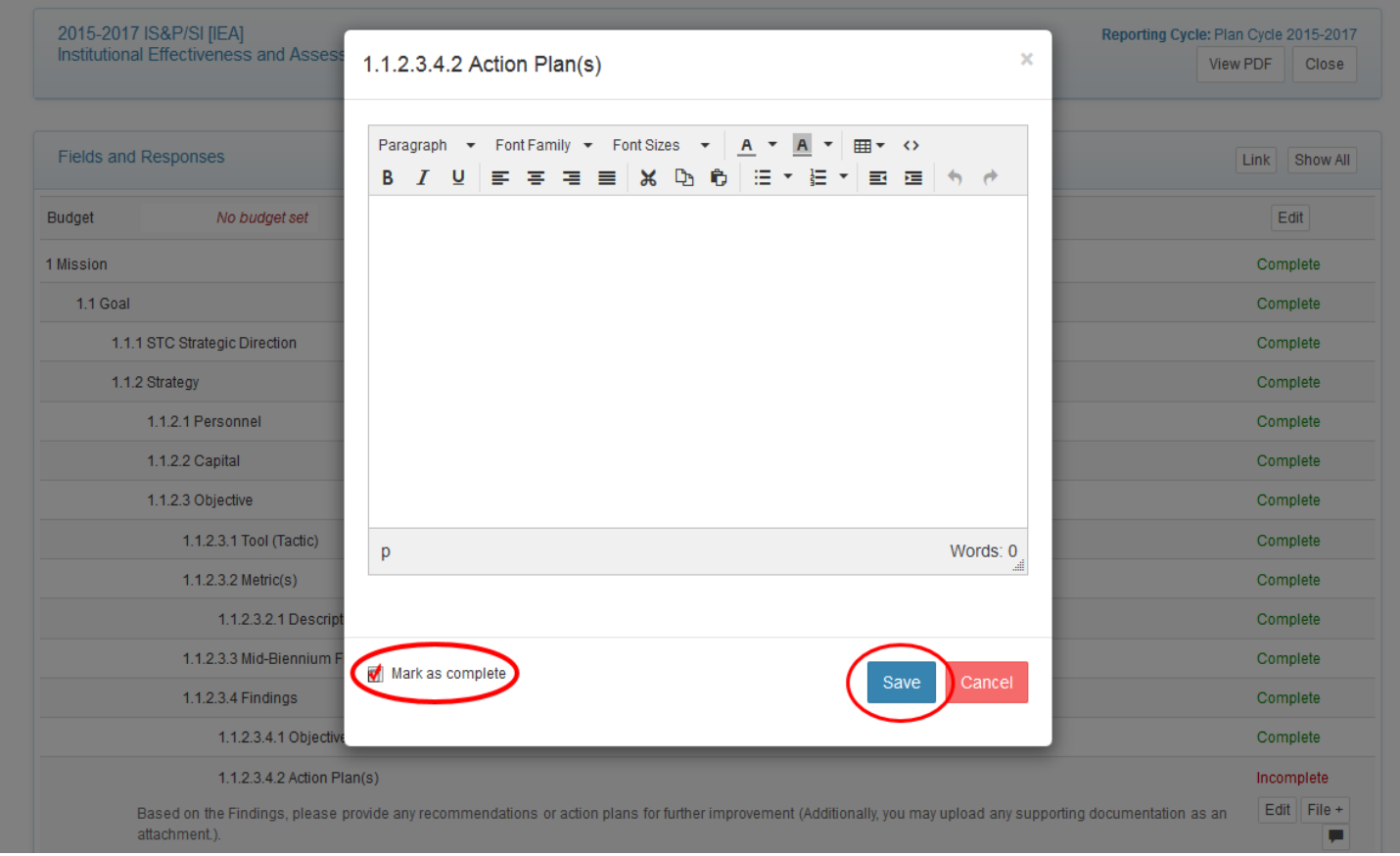

After you check off the **Mark as complete** box, and have clicked on the **Save** button, the **Action Plans** field will now appear as **Complete** on the main page of your IE Plan. Continue to enter your **Findings**, **Objective Met** response, and **Action Plans** for every **Objective** under each **Goal**.

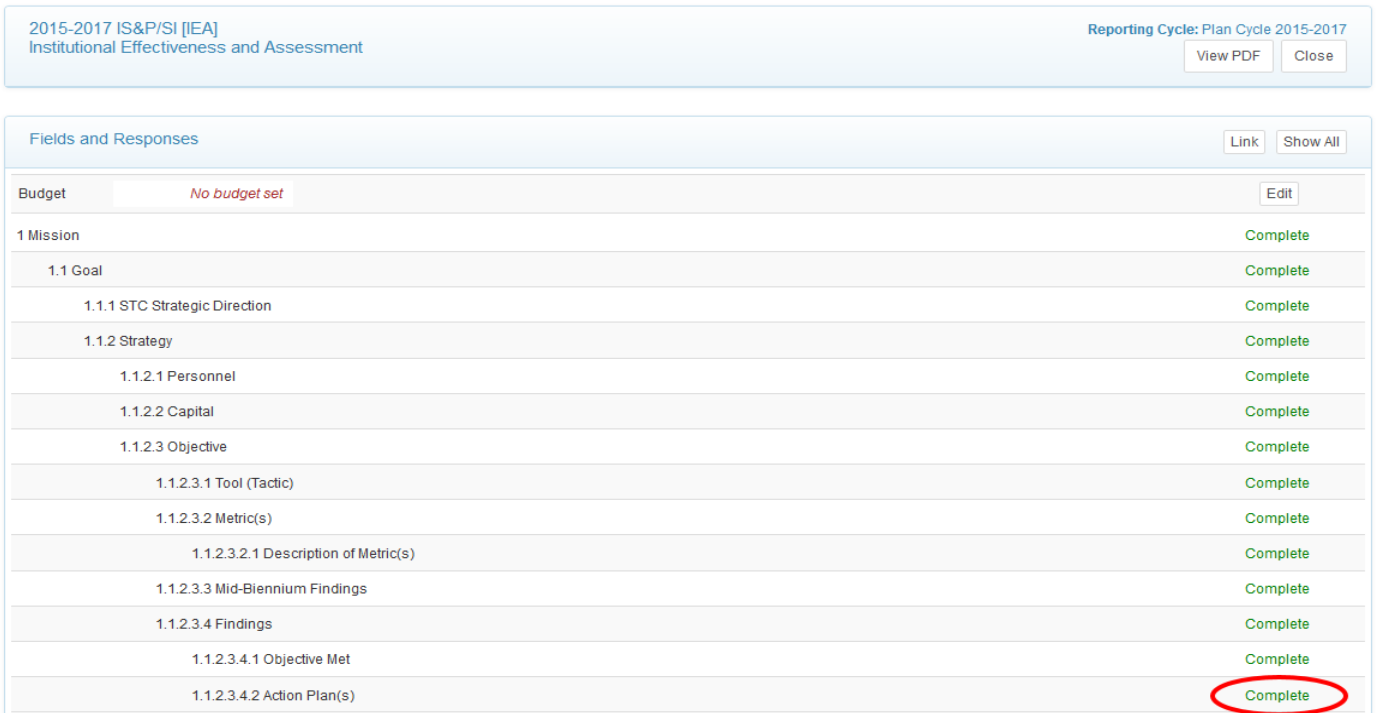

Once you have entered your response for each **Findings**, **Objective Met**, and **Action Plans** sections, you may exit your IE Plan by clicking on the **Close** button. Before you do that, make sure every section of your plan is displayed as **Complete**. If something is still showing as **Incomplete**, click anywhere on that field so that you can access the **Edit** button, and enter your response.

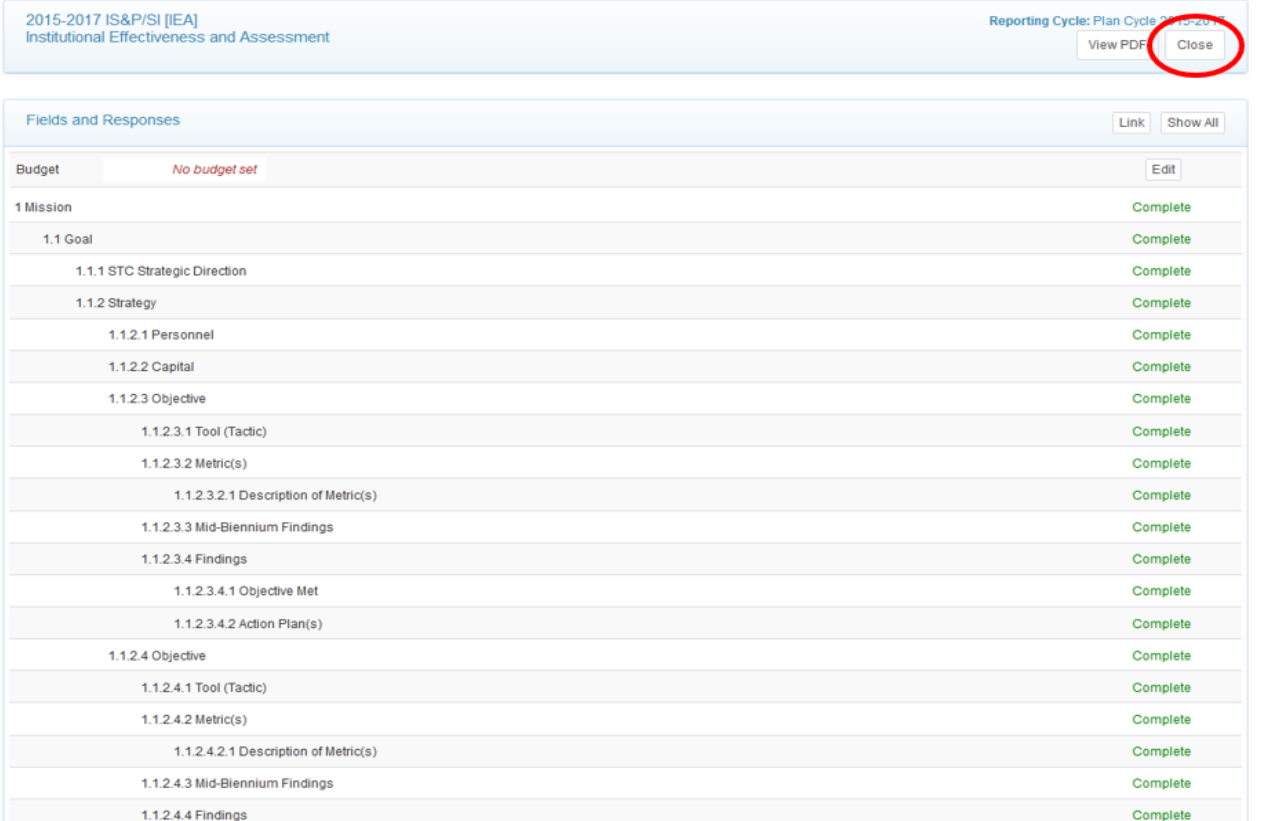

To create a **PDF** copy of your IE Plan, click on the **View PDF** button at the top of the main screen.

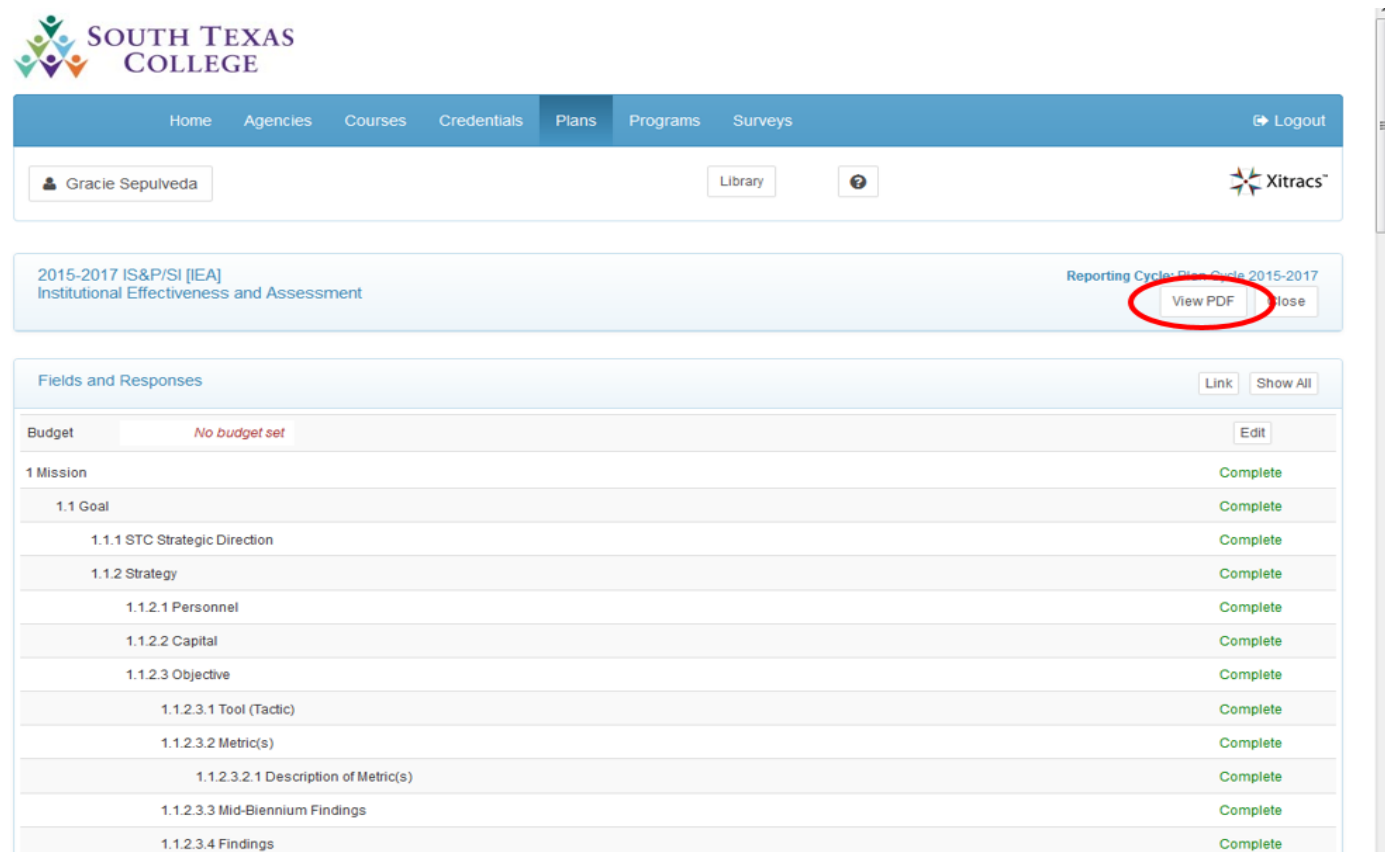

After clicking on the **View PDF** button, a new window will appear allowing you to select the components you would like to see on your PDF report. Check off as many as you want, and then press the **Submit** button.

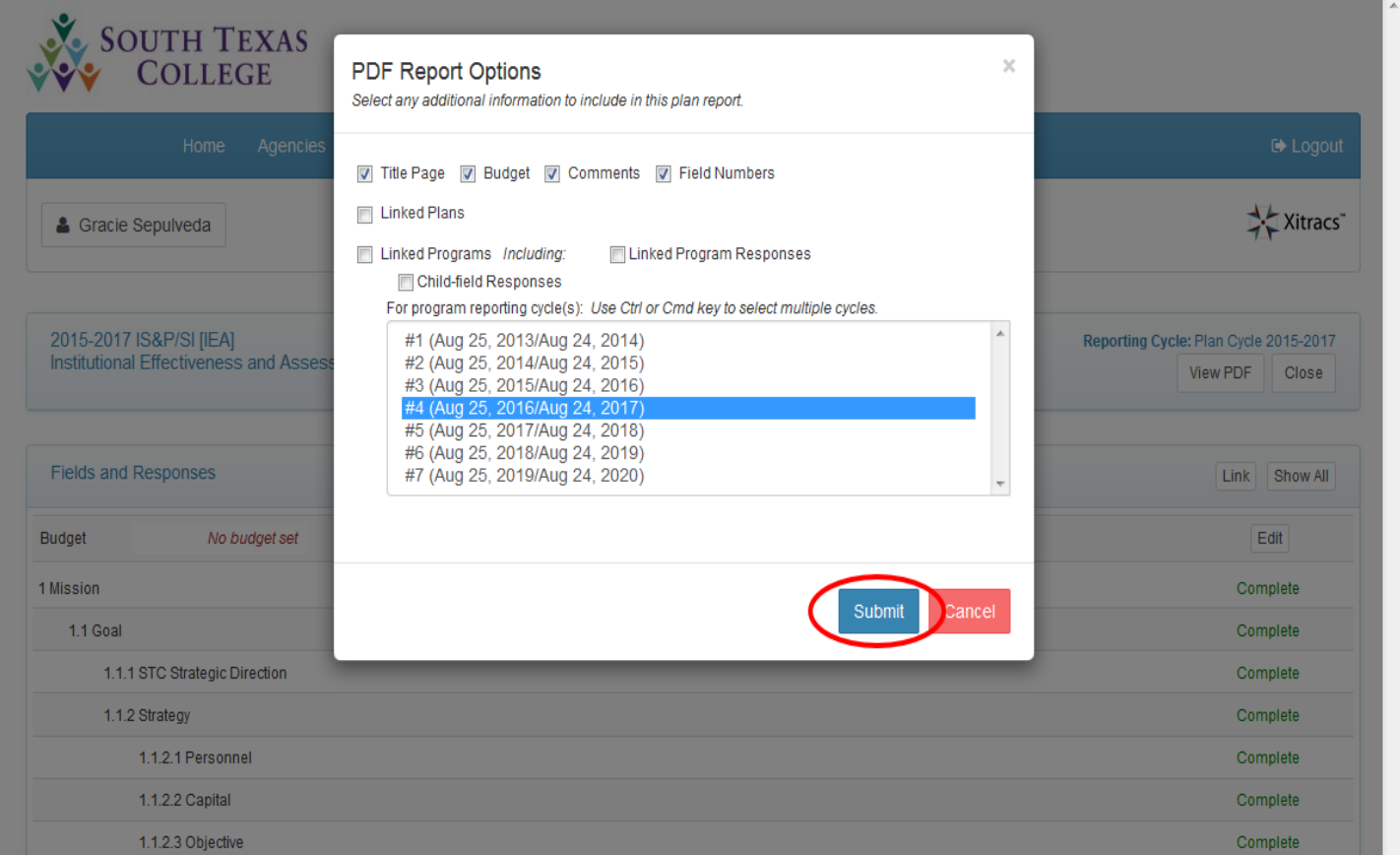

Once you press the **Submit** button, you will be able to view your PDF copy. The first page on your report will be the title page of your division, and the actual report will begin on the second page. The name of your department will be displayed on the second page.

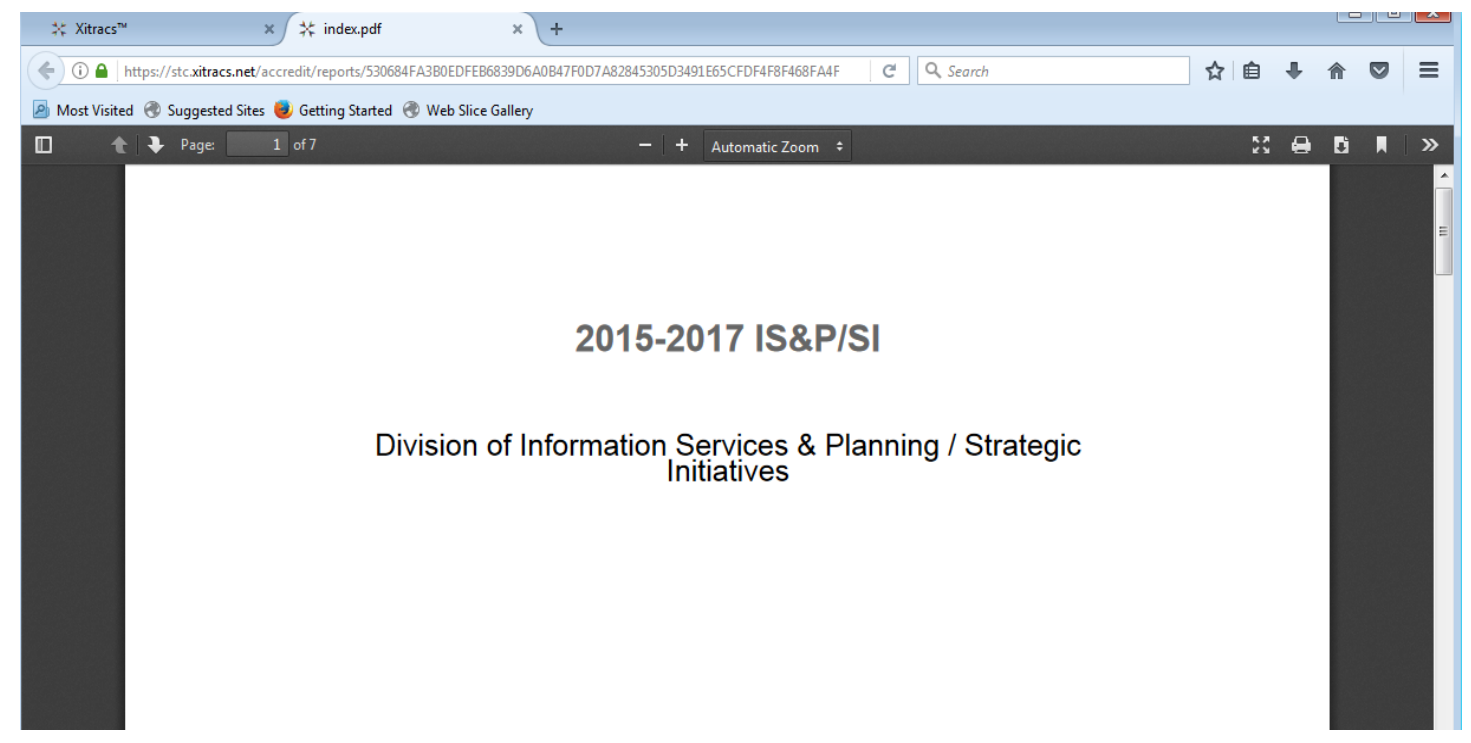

You may also exit Xitracs from any screen by clicking on the **Logout** button.

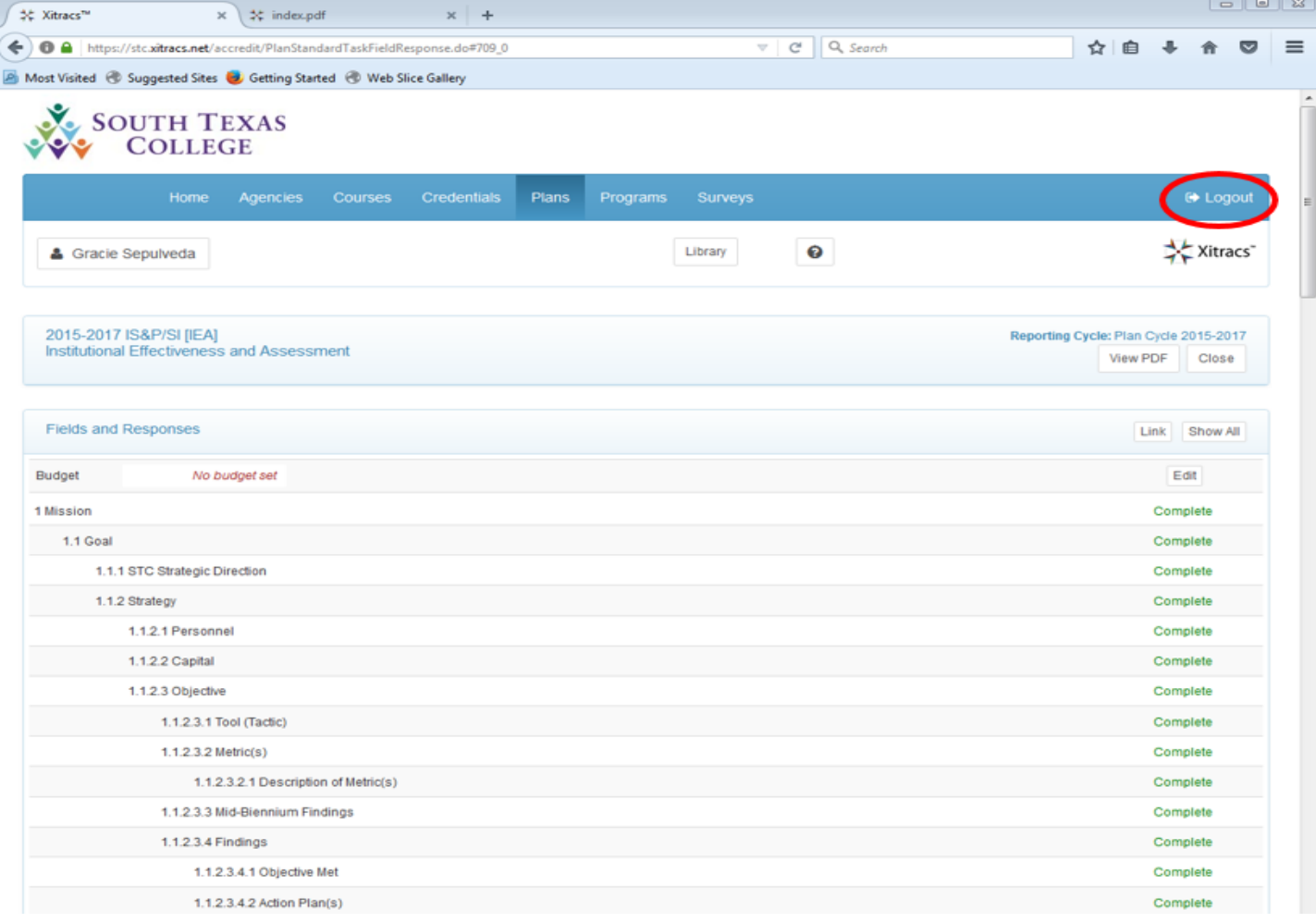

After clicking on the **Logout** button, you will have exited Xitracs.

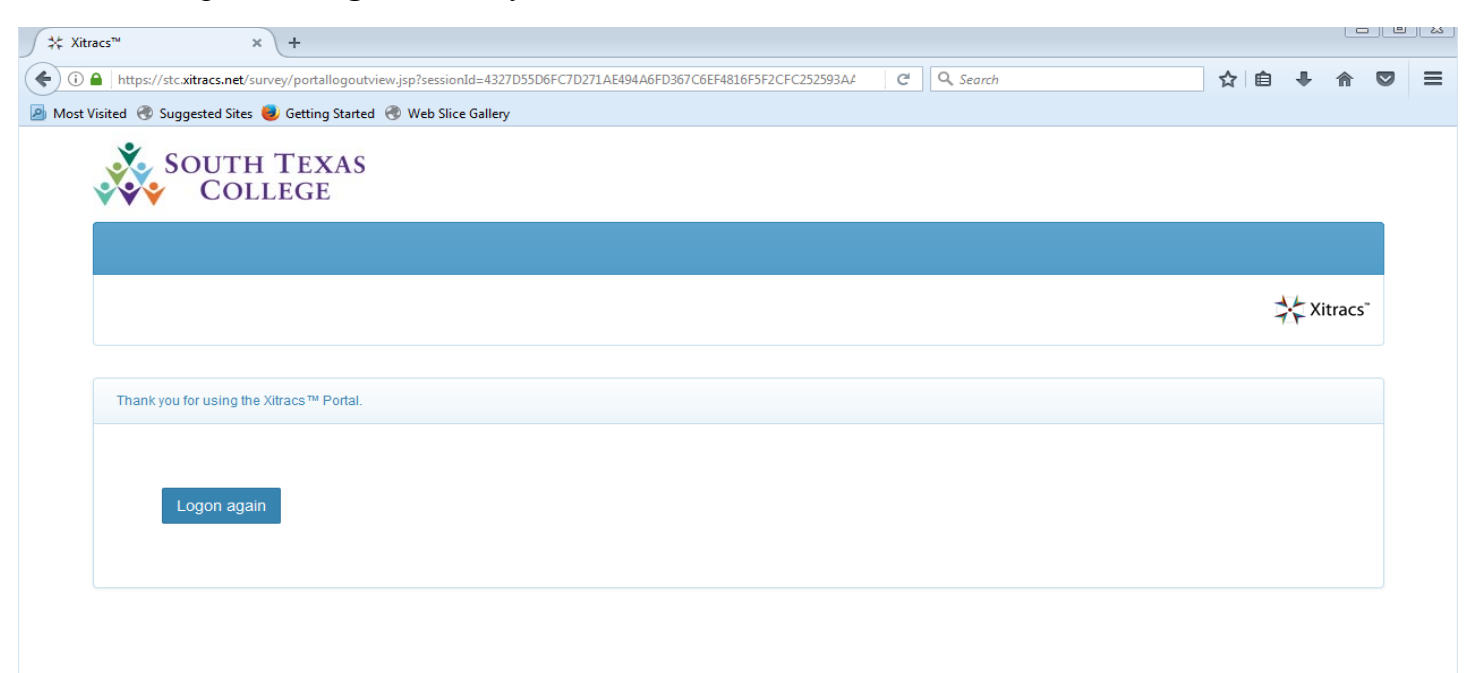

Please note, statistical data for your **Findings** can be found on the **STC Internal Factbook**. This information can be found on the IE website: **iea.southtexascollege.edu**. You may access that information by clicking on the **STC Internal Factbook** button.

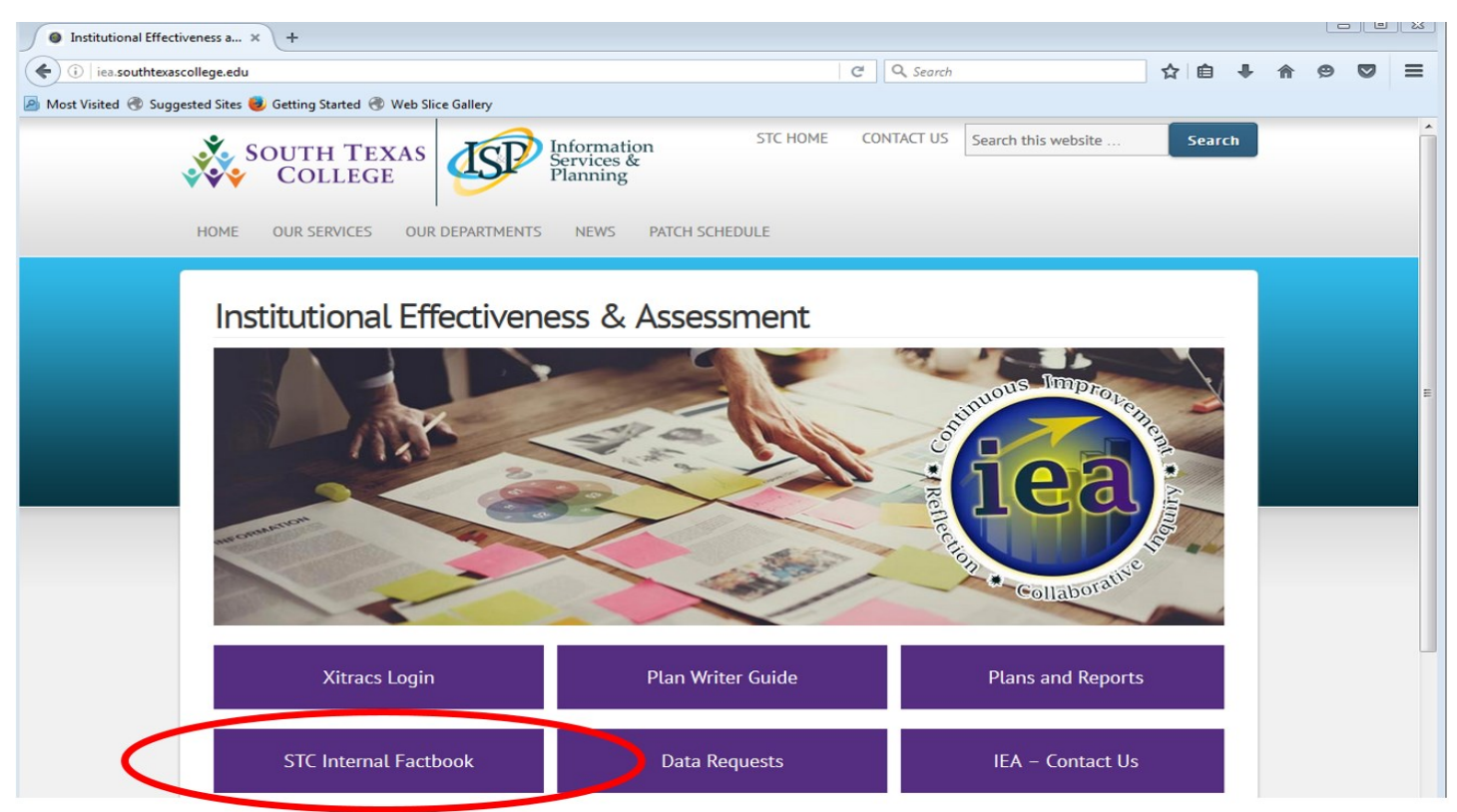

After clicking on the **STC Internal Factbook** button, a new window will open up. Type in your JagNet credentials (not Xitracs), and click **OK**.

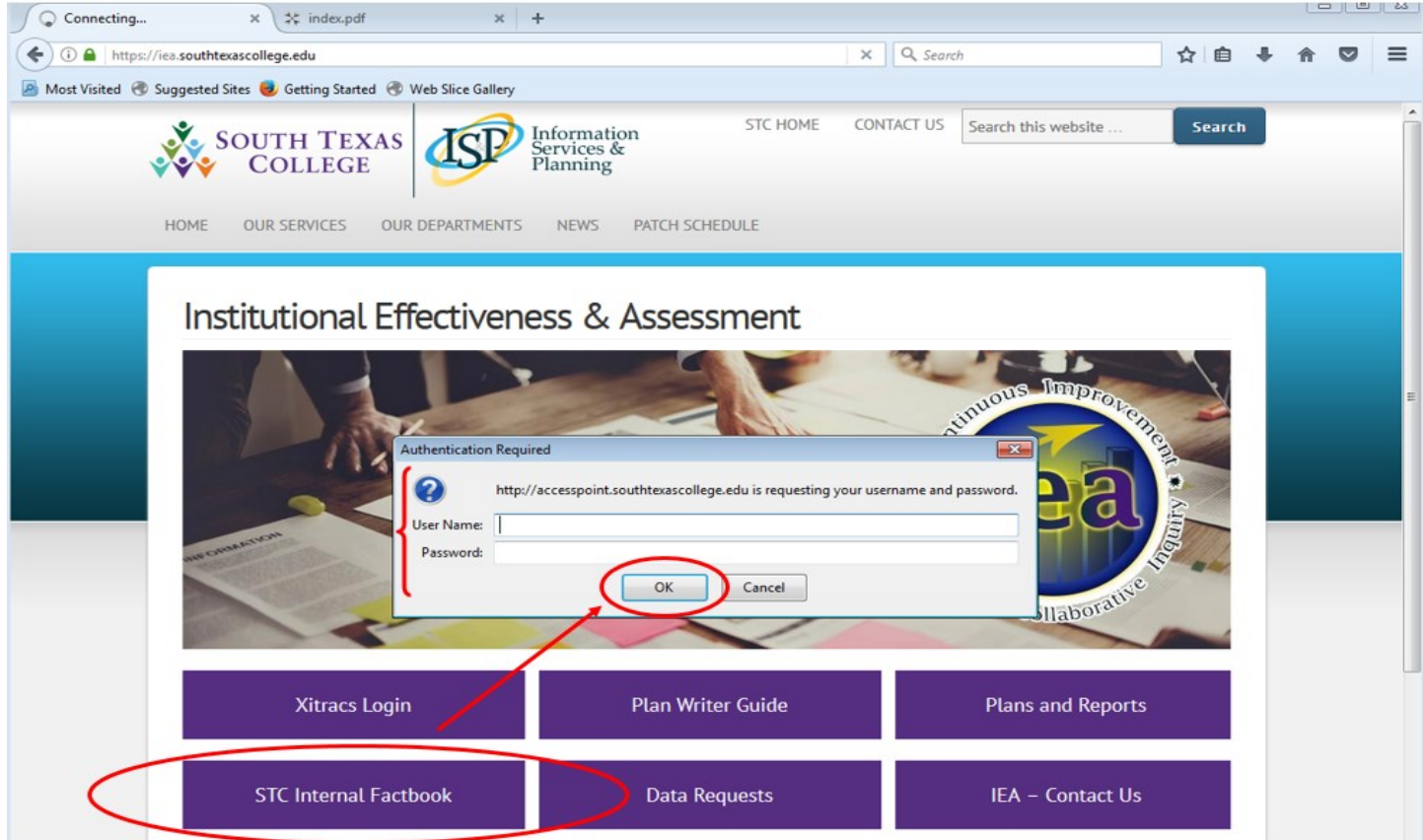

After entering your credentials, you will be taken to the main **FACTBOOK** page where you will have access to various types of information that could be useful when computing the findings for your IE Plan.

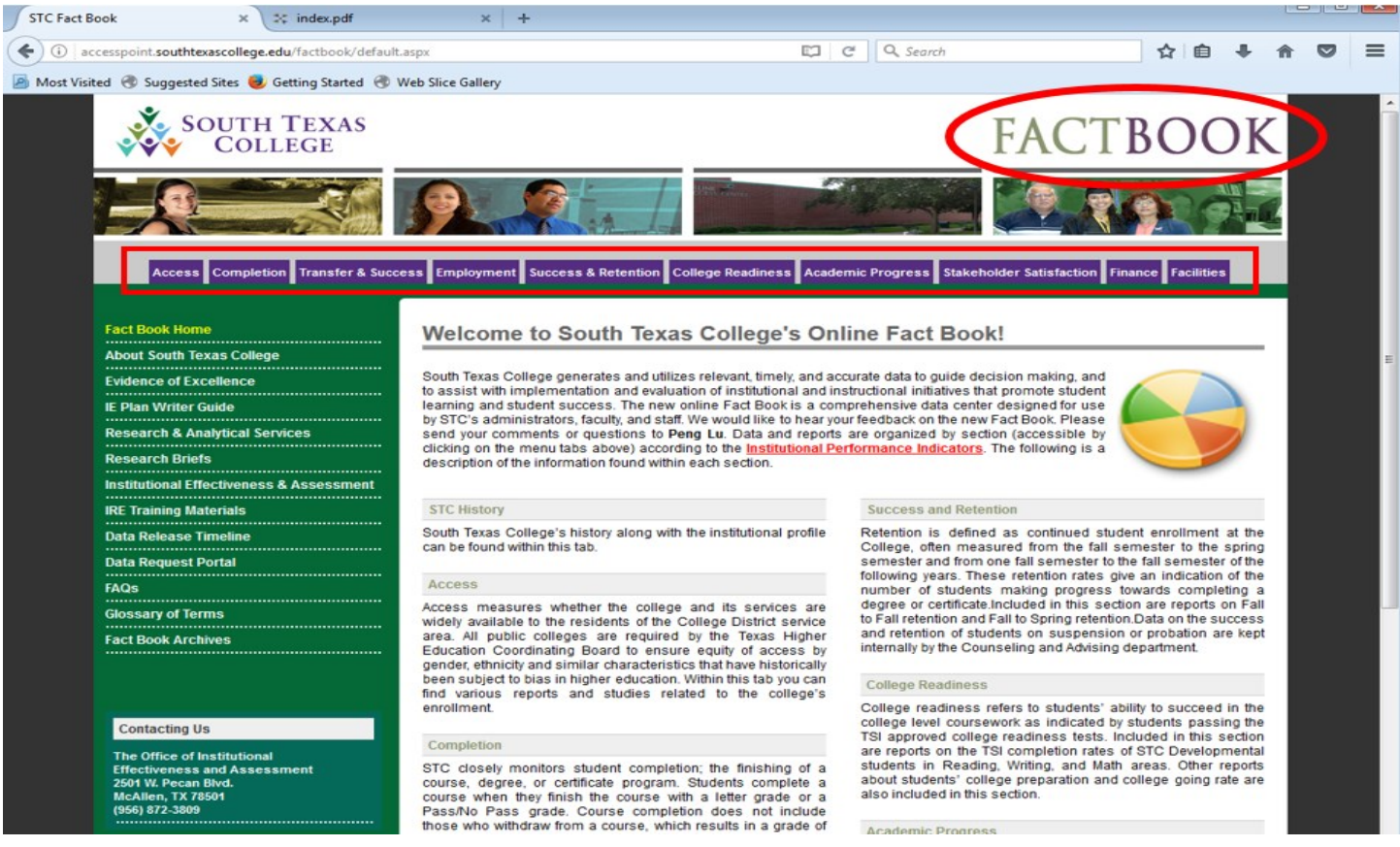

Alternatively, if the information you are looking for is not contained on the Factbook, you may submit a data request. To do that, go to the main page of the IEA webpage (iea.southtexascollege.edu), and click on the **Data Requests** button.

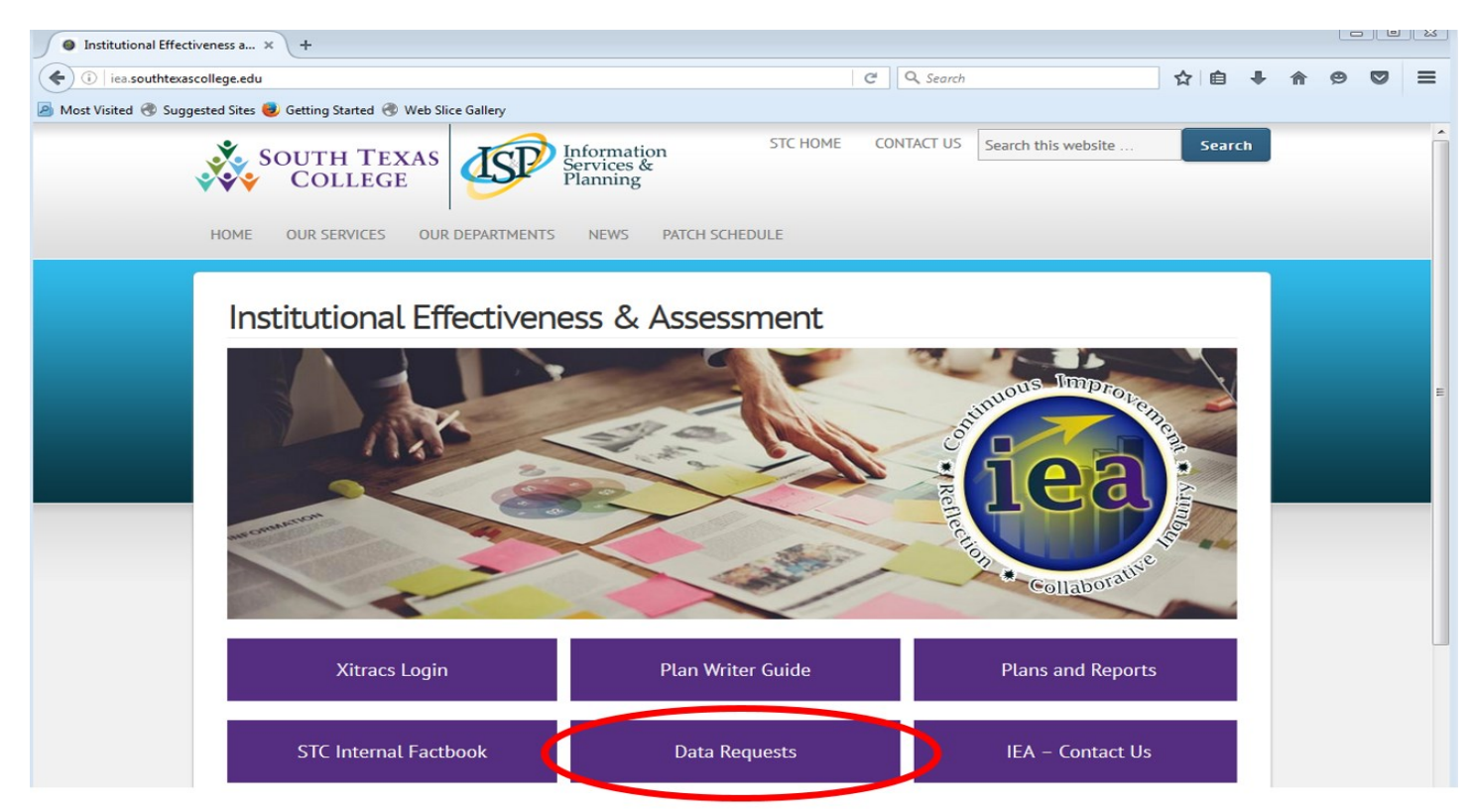

After clicking on the **Data Requests** button, a new window will open up. Enter your username and the password you use to log in to your JagNet account (not Xitracs), and click on the **Log in** button.

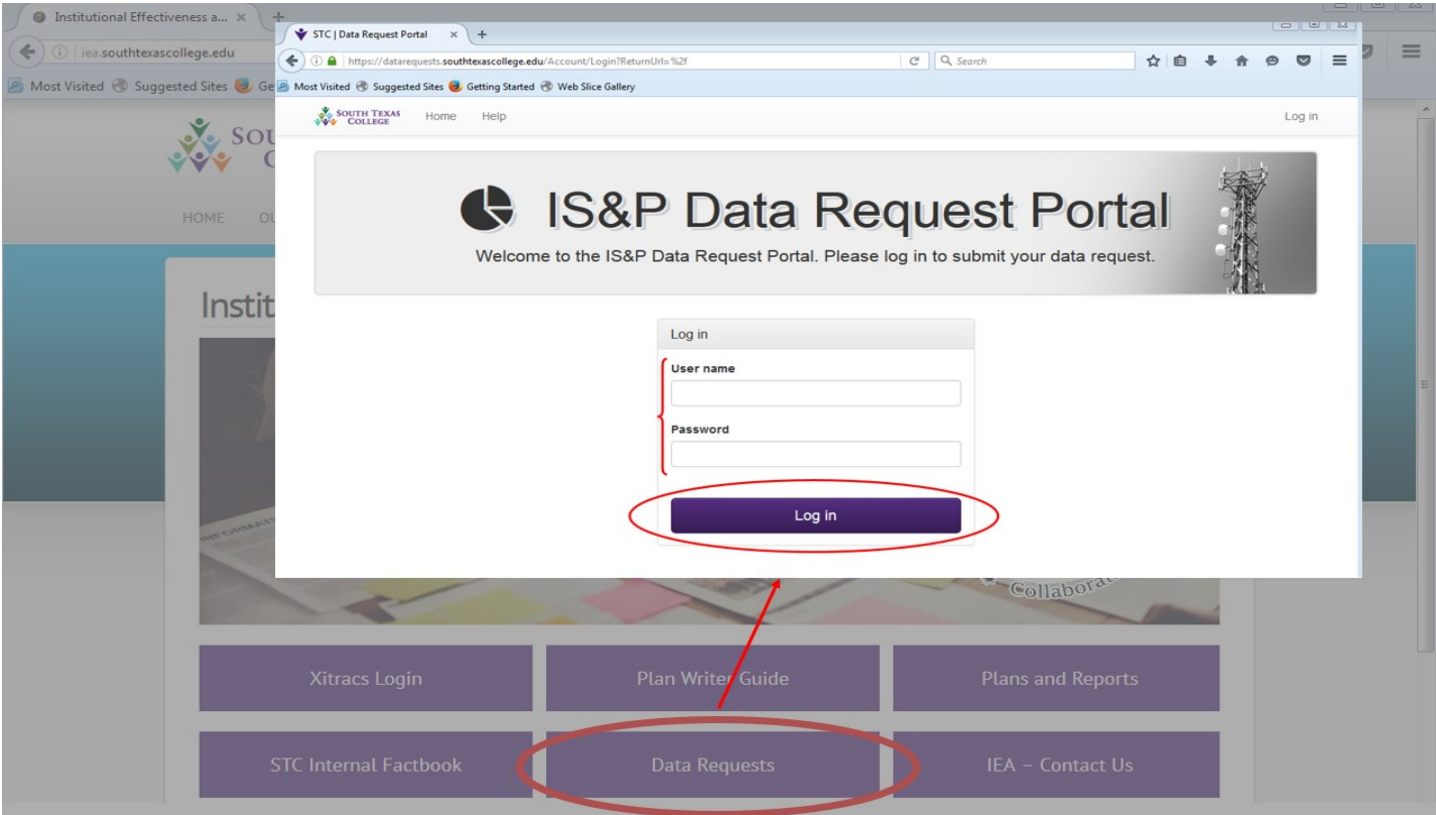

Once you have entered your credentials, and have clicked on the **Log in** button, you will be able to choose the type of service you are requiring. You may create new service tickets, and also view any data requests you have previously made. To begin a new data request, click on the **Create a Service Ticket** button.

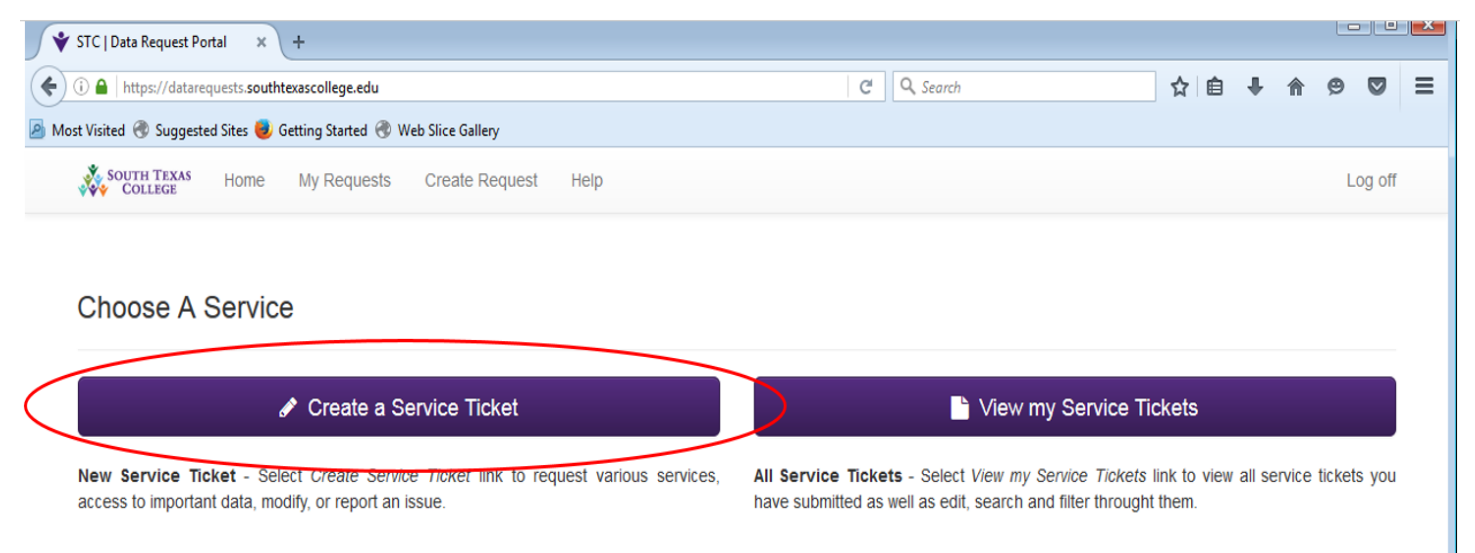

If you need further assistance, please contact the IEA department staff.

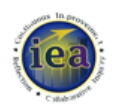

#### **David Flores**

**IE Analyst** (956) 872 5587 drflores@southtexascollege.edu

#### **Gracie Sepulveda**

**IE Analyst** (956) 872 3731 sepulveda\_6993@southtexascollege.edu

### **Angela Gonzalez**

**IE Specialist** (956) 872 3807 agonz570@southtexascollege.edu